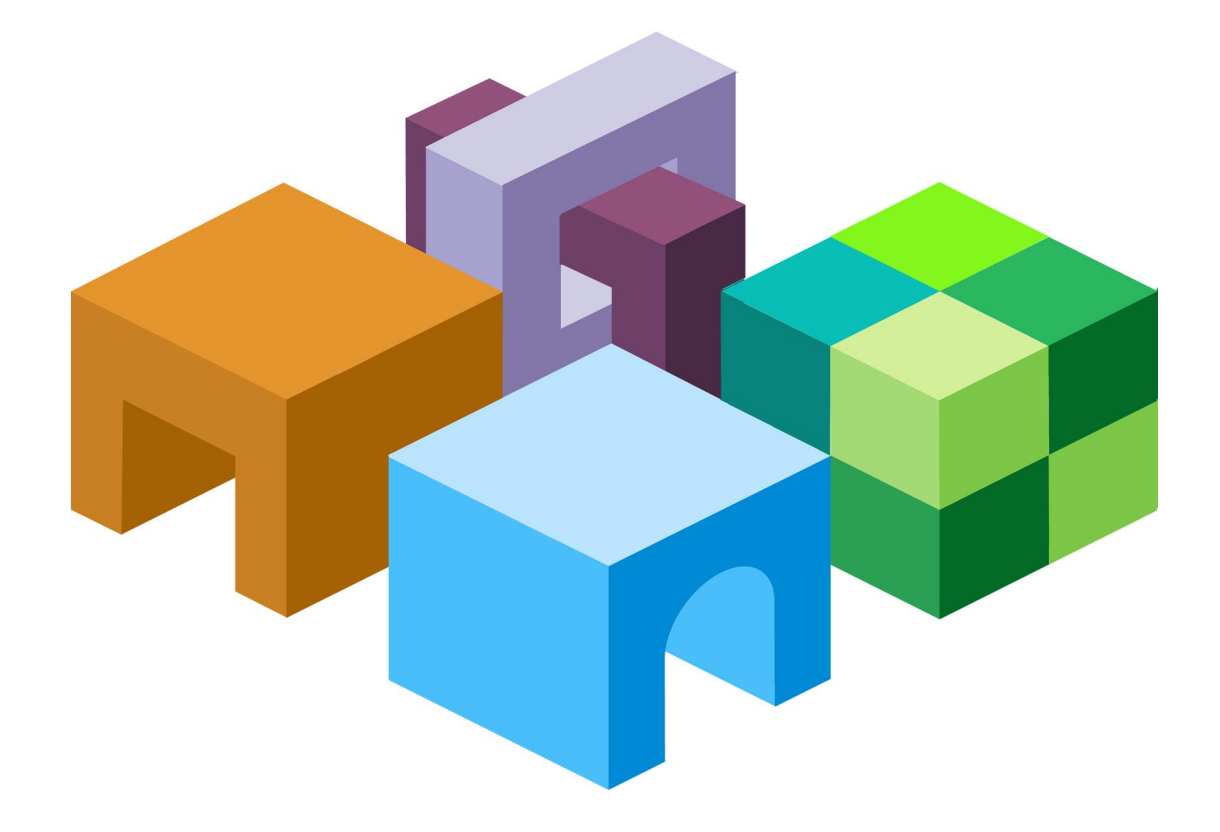

リリース **9.3.1.1** 

**Oracle® Data Integrator Adapter for Hyperion® Planning** ユーザーズ・ガイド

ORACLE' | Hyperion<sup>-</sup>

Oracle Data Integrator Adapter for Hyperion Planningユーザーズ・ガイド, リリース9.3.1.1

部品番号: E06145-01

2008年5月

原本名: Oracle Data Integrator Adapter for Hyperion Planning User's Guide, Release9.3.1.1

原本著者: Cheryl Morrison

Copyright © 2007, Oracle and/or its affiliates. All rights reserved.

制限付権利の説明

このプログラム(ソフトウェアおよびドキュメントを含む)には、オラクル社およびその関連会社に所有権のある 情報が含まれています。このプログラムの使用または開示は、オラクル社およびその関連会社との契約に記された 制約条件に従うものとします。著作権、特許権およびその他の知的財産権と工業所有権に関する法律により保護さ れています。

独立して作成された他のソフトウェアとの互換性を得るために必要な場合、もしくは法律によって規定される場合 を除き、このプログラムのリバース・エンジニアリング、逆アセンブル、逆コンパイル等は禁止されています。

このドキュメントの情報は、予告なしに変更される場合があります。オラクル社およびその関連会社は、このドキュ メントに誤りが無いことの保証は致し兼ねます。これらのプログラムのライセンス契約で許諾されている場合を除 き、プログラムを形式、手段(電子的または機械的)、目的に関係なく、複製または転用することはできません。

このプログラムが米国政府機関、もしくは米国政府機関に代わってこのプログラムをライセンスまたは使用する者 に提供される場合は、次の注意が適用されます。

#### U.S. GOVERNMENT RIGHTS

Programs, software, databases, and related documentation and technical data delivered to U.S. Government customers are "commercial computer software" or "commercial technical data" pursuant to the applicable Federal Acquisition Regulation and agency-specific supplemental regulations. As such, use, duplication, disclosure, modification, and adaptation of the Programs, including documentation and technical data, shall be subject to the licensing restrictions set forth in the applicable Oracle license agreement, and, to the extent applicable, the additional rights set forth in FAR 52.227-19, Commercial Computer Software--Restricted Rights (June 1987). Oracle USA, Inc., 500 Oracle Parkway, Redwood City, CA 94065.

このプログラムは、核、航空産業、大量輸送、医療あるいはその他の危険が伴うアプリケーションへの用途を目的 としておりません。このプログラムをかかる目的で使用する際、上述のアプリケーションを安全に使用するために、 適切な安全装置、バックアップ、冗長性(redundancy)、その他の対策を講じることは使用者の責任となります。 万一かかるプログラムの使用に起因して損害が発生いたしましても、オラクル社およびその関連会社は一切責任を 負いかねます。

OracleはOracle Corporationおよびその関連企業の登録商標です。その他の名称は、他社の商標の可能性がありま す。

このプログラムは、第三者のWebサイトへリンクし、第三者のコンテンツ、製品、サービスへアクセスすることが あります。オラクル社およびその関連会社は第三者のWebサイトで提供されるコンテンツについては、一切の責任 を負いかねます。当該コンテンツの利用は、お客様の責任になります。第三者の製品またはサービスを購入する場 合は、第三者と直接の取引となります。オラクル社およびその関連会社は、第三者の製品およびサービスの品質、 契約の履行(製品またはサービスの提供、保証義務を含む)に関しては責任を負いかねます。また、第三者との取 引により損失や損害が発生いたしましても、オラクル社およびその関連会社は一切の責任を負いかねます。

# 目次

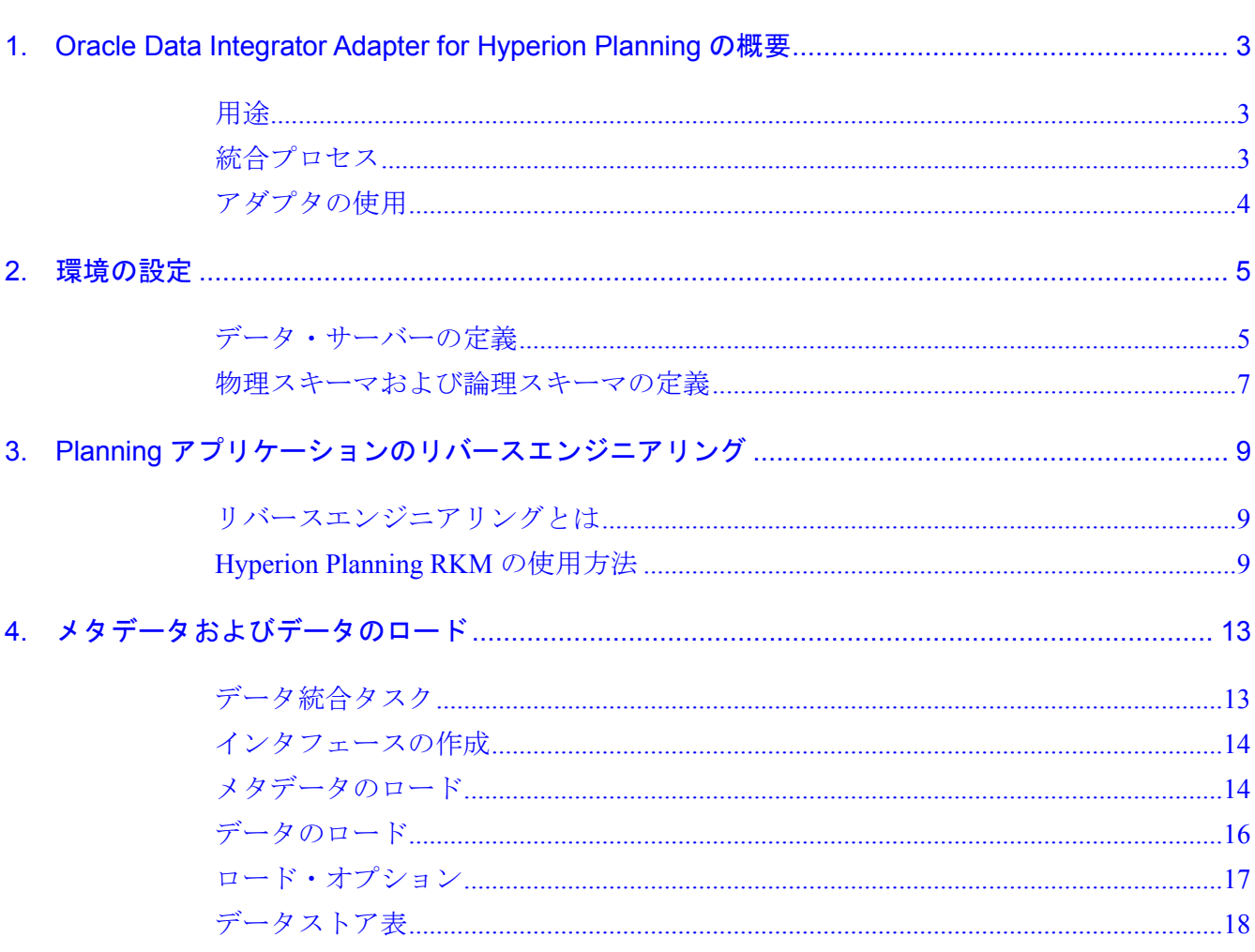

# 1 **Oracle Data Integrator Adapter for Hyperion Planning**の概要

### <span id="page-4-0"></span>この章の内容

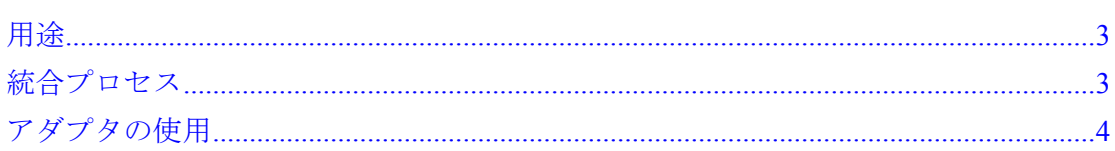

### 用途

Oracle Data Integrator Adapter for Hyperion Planning を使用すると、Oracle Data Integrator を介して Oracle の Hyperion Planning - System 9 をあらゆるデータベース と接続および統合することが可能になります。このアダプタは、Planning、Oracle の Hyperion Workforce Planning および Hyperion Capital Expense Planning のアプ リケーションにメタデータおよびデータをロードするための Oracle Data Integrator ナレッジ・モジュール(KM)のセットです。

# 統合プロセス

### 注意**:**

Oracle Data Integrator Adapter for Hyperion Planningのインストール手順は、アダプ タに含まれている『Oracle Data Integrator Adapter for Hyperion Planning Readme』 を参照してください。このReadmeドキュメントは、Oracle E-Deliveryからダウンロー ドすることもできます。

Oracle Data Integrator Adapter for Hyperion Planning を使用した Planning アプリ ケーションへのメタデータおよびデータのロードは、次のタスクで構成されています。

• 環境の設定: Hyperion Planningテクノロジのインポートと、データ・サーバーお よびスキーマの定義

詳細は、第 2 章「[環境の設定」](#page-6-0)を参照してください。

● アダプタのリバースエンジニアリング・ナレッジ・モジュール (RKM) を使用 したPlanningアプリケーションのリバースエンジニアリング

詳細は、第3章「Planning [アプリケーションのリバースエンジニアリング」](#page-10-0)を参 照してください。

• アダプタの統合ナレッジ・モジュール(IKM)を使用したPlanningアプリケーショ ンへのメタデータおよびデータのロード

詳細は、第 4 章「[メタデータおよびデータのロード」](#page-14-0)を参照してください。

## <span id="page-5-0"></span>アダプタの使用

Oracle Data Integrator Adapter for Hyperion Planning を使用する際、次の Oracle Data Integrator の機能を利用します。

• トポロジ・マネージャ: Planningアプリケーションへの接続を定義するために使 用します。

詳細は、第2章「[環境の設定」](#page-6-0)を参照してください。

• デザイナ: データストアにメタデータおよびデータをロードするために使用しま す(このデータストアは、Planningディメンションを表すターゲット表です)。

Oracle Data Integrator Adapter for Hyperion Planning には、次のデータストア を作成する Hyperion Planning RKM が組み込まれています。各データストアの 詳細は、該当する項目を参照してください。

- o [19](#page-20-0)ページの「[Account](#page-20-0)」
- o [27](#page-28-0)ページの「[Employee](#page-28-0)」
- o [32](#page-33-0)ページの「[Entities](#page-33-0)」
- [38](#page-39-0) ページの「[ユーザー定義のディメンション」](#page-39-0)
- [43](#page-44-0) ページの「[属性のディメンション」](#page-44-0)
- [45](#page-46-0) ページの「[UDA](#page-46-0)」

デザイナで、Hyperion Planning RKM を使用してデータストアを作成します。次に、 同様にアダプタに組み込まれている IKM SQL to Hyperion Planning を実行してメタ データをデータストアにロードします。その後で、IKM を使用してデータをロード します。たとえば、勘定科目リストを Accounts データストアにロードした後、その リストの勘定科目にデータをロードすることが可能です。

<span id="page-6-0"></span>2 環境の設定

#### この章の内容

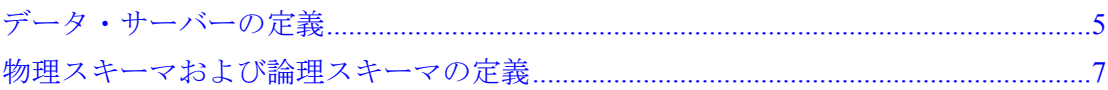

### データ・サーバーの定義

- ▶ Planning サーバーに接続するためのデータ・サーバーを定義するには、次のように します。
- 1 「テクノロジ」を開きます(図1を参照)。

図1 データ・サーバー定義

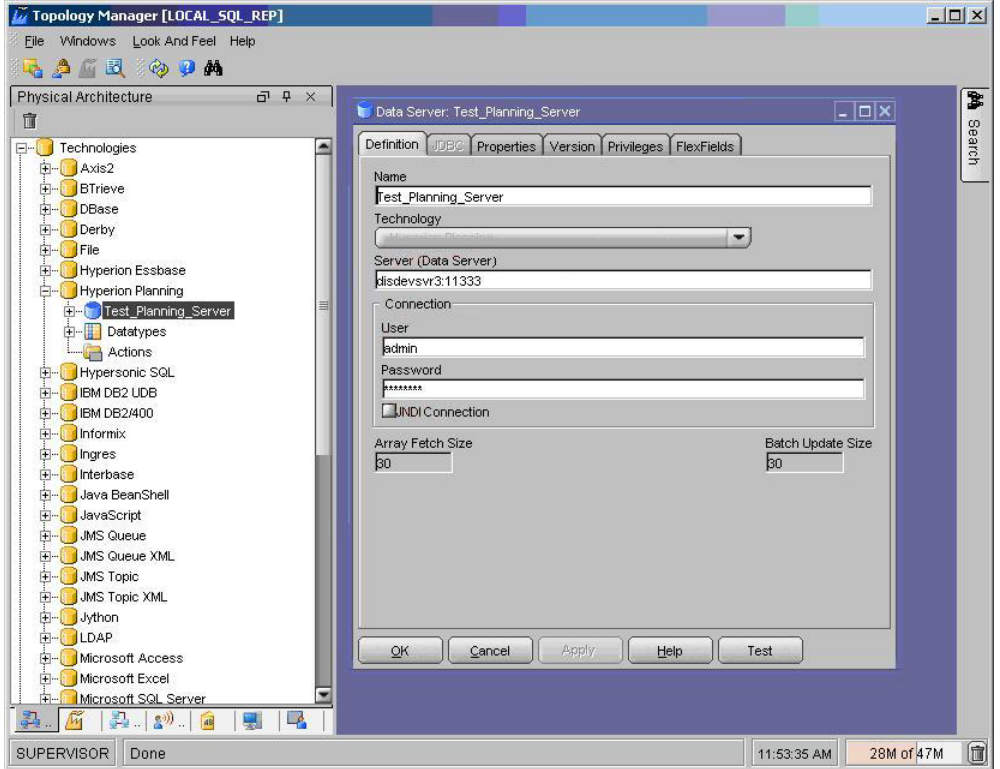

2 Hyperion Planningを右クリックして「データ・サーバーの挿入」を選択します。

### 注意**:**

Hyperion Planningテクノロジがマスター・リポジトリに定義されていない場合は、 「ImpExp」フォルダからインポートできます。

- 3 「定義」タブで、次のようにします。
	- a. 「名前」に、データ・サーバー定義の名前を入力します。
	- b. 「サーバー(データ・サーバー)」に、Planningアプリケーションのホスト名および RMIポート番号を次の形式で入力します。

*host:port* 

4 「接続」に、データ・サーバーに接続するためのユーザー名およびパスワードを入力します。

注意**:** 

Hyperion Planningのデータ・サーバー接続に対して「テスト」ボタンは機能しませ ん。このボタンが機能するのは、JDBCドライバを持つリレーショナル・テクノロジ に対してのみです。

5 「OK」をクリックし、データ・サーバー定義を検証して保存します。

物理スキーマを定義するためのページが表示されます。詳細は、[7](#page-8-0) ページの「[物理ス](#page-8-0) [キーマおよび論理スキーマの定義」](#page-8-0)を参照してください。

### <span id="page-8-0"></span>物理スキーマおよび論理スキーマの定義

データ・サーバーの下に、アプリケーションに対応する物理スキーマと、モデルのベー スとなる論理スキーマを定義できます。データ・サーバー定義を保存すると、スキー マを定義するページが表示されます(図 2 を参照)。

図2 スキーマ定義

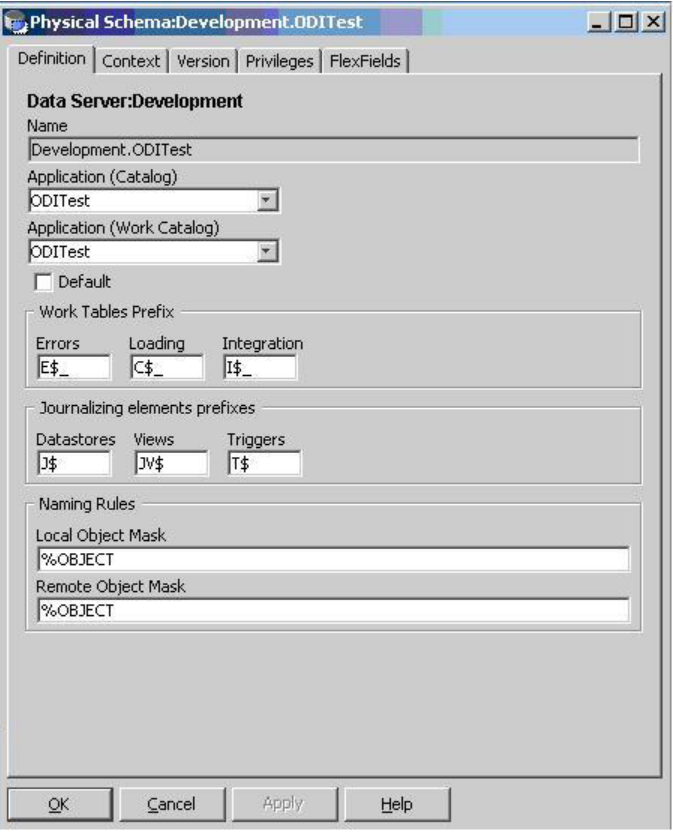

Oracle Data Integrator および Adapter for Hyperion Planning での作業は、論理ス キーマを使用して行います。コンテキストは、論理スキーマと物理スキーマのリンク に使用します。

- ▶ 物理スキーマ、論理スキーマおよびコンテキストを指定するには、次のようにしま す。
- 1 スキーマ・ページの「定義」タブで、Planningアプリケーションを指定します。

図 2 で指定された Planning アプリケーションは、ODITest です。

- 2 「コンテキスト」タブで、次のようにします。
	- a. コンテキストおよび論理スキーマを選択します。
	- b. 「OK」をクリックし、論理スキーマを「定義」タブで指定した物理スキーマに関連 付けます。

物理スキーマ、論理スキーマおよびコンテキストの詳細は、『Oracle Data Integrator ユーザーズ・ガイド』を参照してください。

3 **Planning**アプリケーションの リバースエンジニアリング

#### <span id="page-10-0"></span>この章の内容

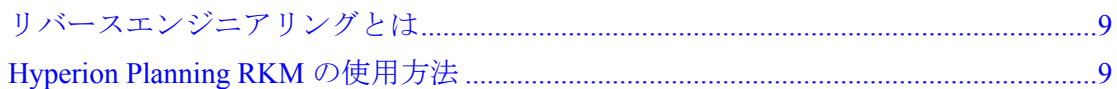

### リバースエンジニアリングとは

Planning アプリケーションをリバースエンジニアリングすると、Oracle Data Integrator モデルが作成されます。このモデルは、アプリケーションの各ディメンショ ン用のデータストアで構成されます。リバースエンジニアリング、モデルおよびデー タストアの詳細は、『Oracle Data Integrator ユーザーズ・ガイド』を参照してくださ い。

### Hyperion Planning RKMの使用方法

アプリケーションをリバースエンジニアリングするには、Oracle Data Integrator デザ イナを使用します。デザイナの詳細は、『Oracle Data Integrator ユーザーズ・ガイド』 を参照してください。

- ▶ Planning アプリケーションをリバースエンジニアリングするには、次のようにしま す。
- 1 「モデル」ビューで、新しいフォルダを挿入します。

たとえば、「Planning\_Target」フォルダを作成します(図 3 を参照)。

2 「Planning\_Target」フォルダを右クリックして、「モデルの挿入」を選択します。

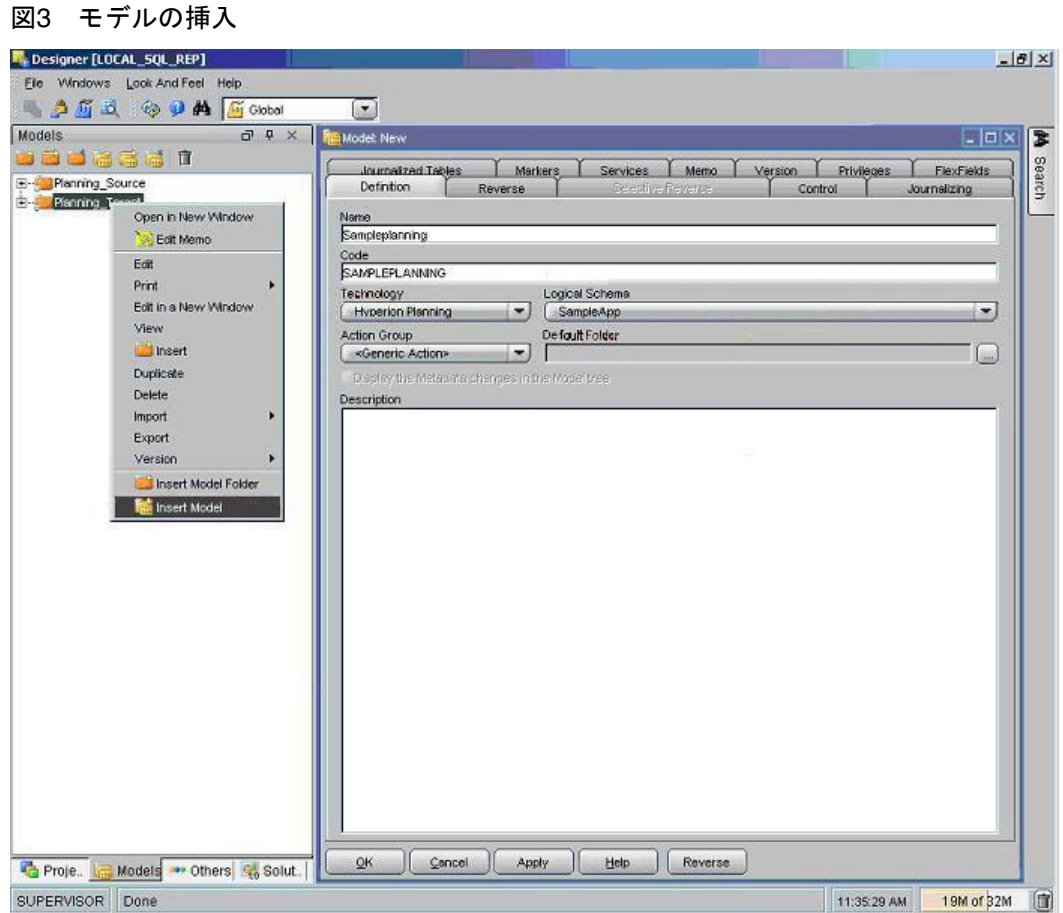

- 3 新しいモデルの名前を入力してHyperion Planningテクノロジを選択し、論理スキーマを選択しま す。
- 4 「リバース」タブで、次のようにします。
	- a. 「カスタマイズ済」を選択します。
	- b. コンテキストを選択します。
	- c. RKM Hyperion Planningを選択します。
	- d. 「リバース」をクリックします。

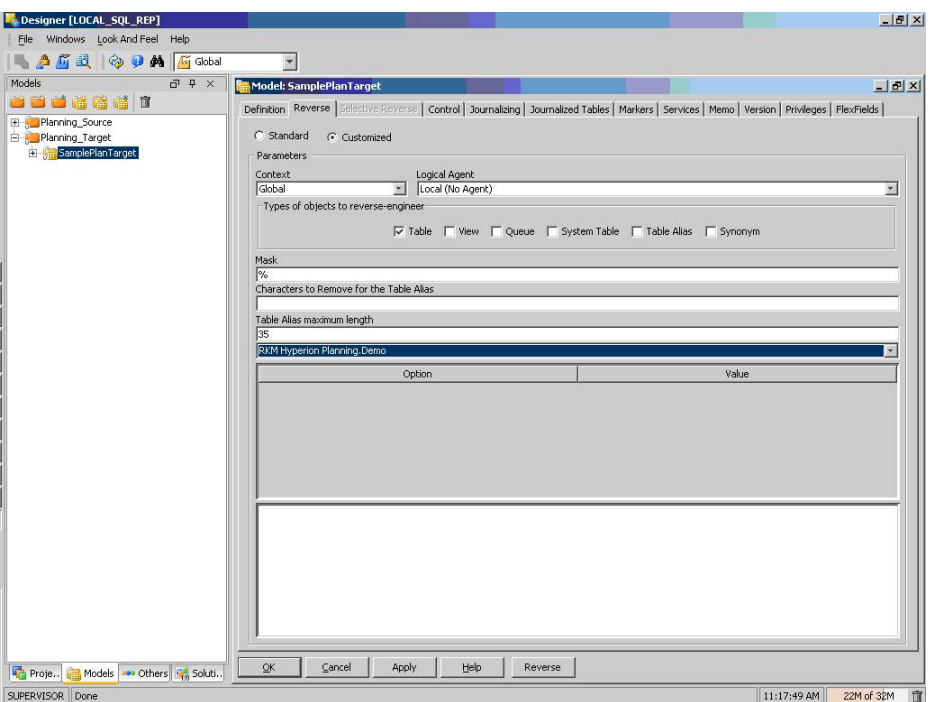

RMK が(論理スキーマおよびコンテキストによって特定される)アプリケーション に接続し、次のアイテムをインポートします。

- アプリケーションの各ディメンション用のデータストア(ディメンションと同じ 名前)
- UDAロード用のデータストア(名前はUDA)

リバースエンジニアリングで発生したエラーは、Oracle Data Integrator オペレータに リスト表示されます。オペレータの詳細は、『Oracle Data Integrator ユーザーズ・ガ イド』を参照してください。

次の図に、リバースエンジニアリングが成功した後のモデルを示します。

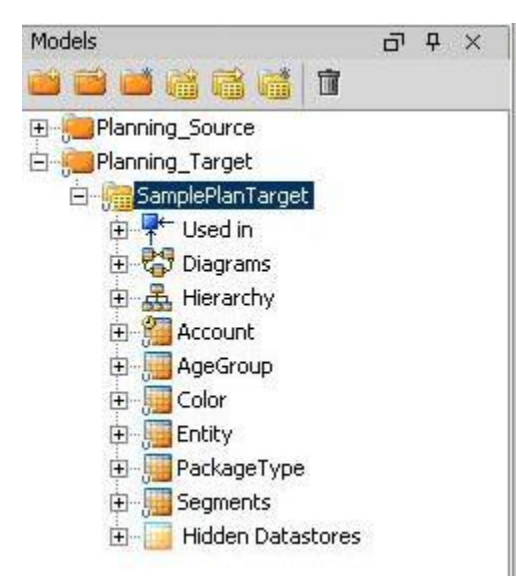

メタデータおよびデータの ロード

#### <span id="page-14-0"></span>この章の内容

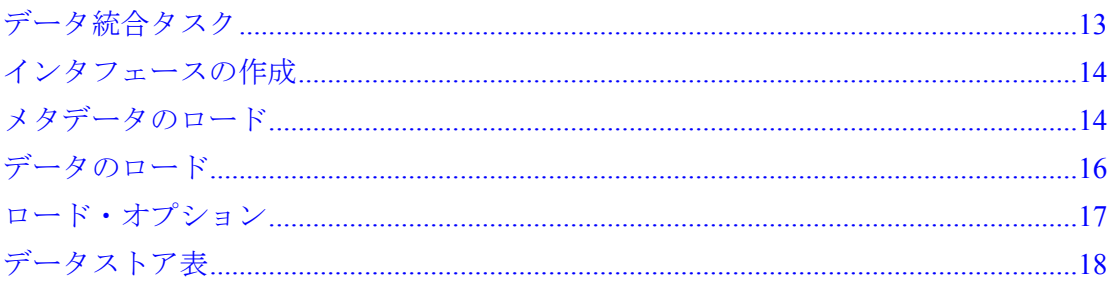

### データ統合タスク

Oracle Data Integrator では、ソース・データベースから Planning アプリケーション へのメタデータおよびデータのロードは、次のタスクで構成されています。

• データストア用のインタフェースの作成

詳細は、[14](#page-15-0) ページの「[インタフェースの作成」](#page-15-0)を参照してください。

- (オプション)1プロセスで複数のインタフェースを実行できるようにするため の、インタフェースのパッケージへのチェーン化
- インタフェースの使用

詳細は、[14](#page-15-0)ページの「[インタフェースの作成」](#page-15-0)を参照してください。

インタフェースの作成およびパッケージへのチェーン化の手順は、『Oracle Data Integrator ユーザーズ・ガイド』を参照してください。

## <span id="page-15-0"></span>インタフェースの作成

Planning アプリケーションをモデルとしてリバースエンジニアリングすると、アプ リケーションにデータおよびメタデータをロードするためのインタフェースのター ゲットとして、このモデルのデータストアを使用できます。次の図に、Planning を ターゲットとしたインタフェースのフローの例を示します。

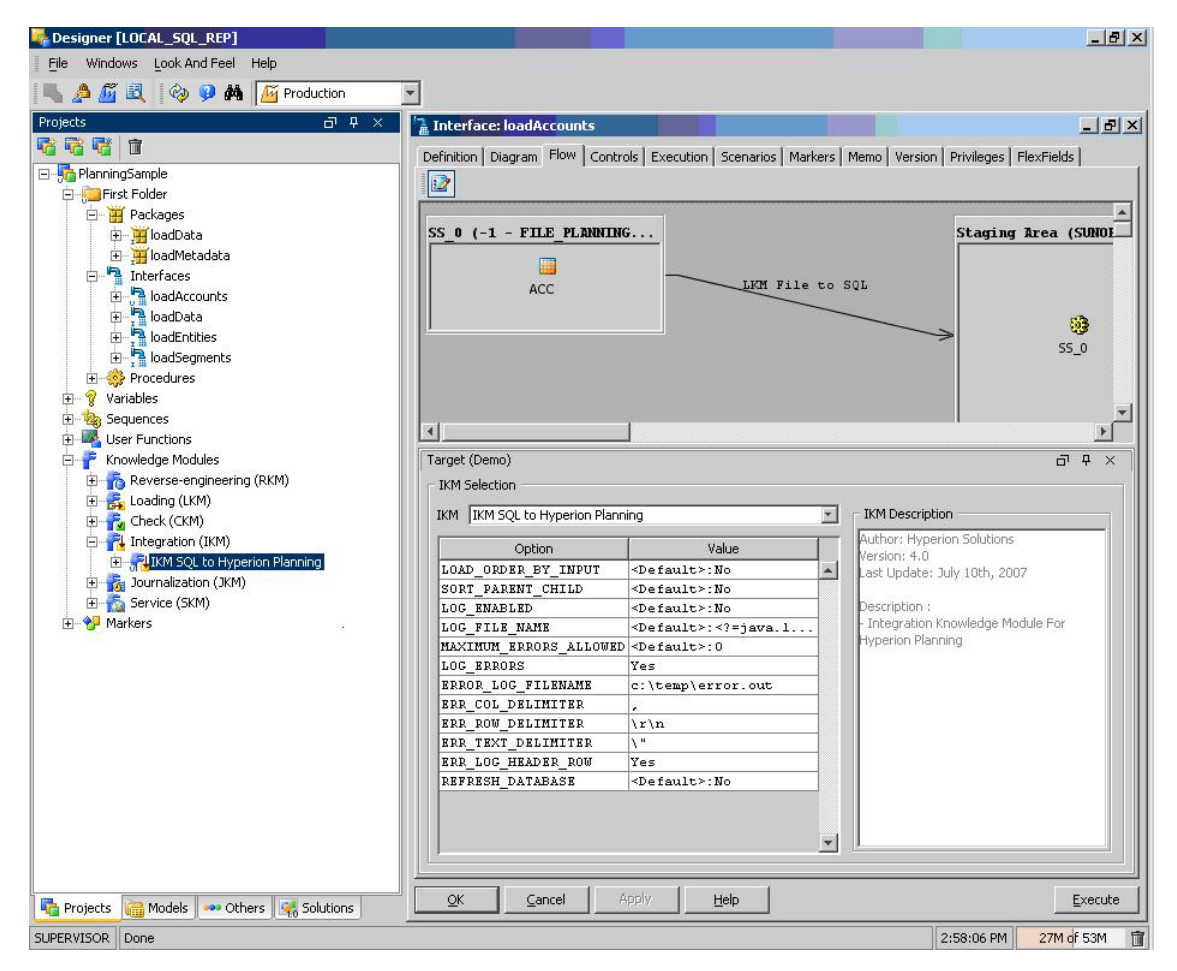

## メタデータのロード

メタデータは、ディメンション・メンバーから構成されています。メンバー(メタデー タ)は、メンバーのデータ値をロードする前にロードする必要があります。たとえば、 5 人の新しい従業員の給与データをロードするには、従業員を(メンバーとして) Planning リレーショナル・データベースにロードした後、Oracle の Hyperion Essbase - System 9 データベースにデータをロードします。

メンバーをロードできるのは、Planning に存在するディメンションに対してのみで す。ロードするディメンションごとに別個のインタフェースを使用する必要がありま す。インタフェースをチェーン化すると、一度に複数のディメンションにメタデータ をロードできます。

注意**:** 

アプリケーションでのディメンション・メンバーのロード後に、Essbaseデータベー スをリフレッシュする必要があります。Essbaseデータベースは、IKM SQL to Hyperion PlanningのREFRESH\_DATABASEオプションがYesに設定されている場合 にリフレッシュされます。詳細は、[17](#page-18-0)ページの「[ロード・オプション」](#page-18-0)を参照してく ださい。

- ▶ Planning アプリケーションにメタデータをロードするには、次のようにします。
- 1 インタフェースを作成します。

インタフェースには任意の名前を付けることができます。また、このインタフェース は、データだけでなくメタデータのロードにも使用できます。インタフェースの作成 手順は、『Oracle Data Integrator ユーザーズ・ガイド』を参照してください。

- 2 ダイアグラムで、ターゲットのデータストアをHyperion Planningモデルからドラッグ・アンド・ドロップし ます。
- 3 ソースのデータストアを定義します。
- 4 ソースとターゲットのデータ間にマッピングを定義します。
- 5 「フロー」タブで、次のようにします。
	- a. 「IKM SQL to Hyperion Planning」が選択されていることを確認します。
	- b. ロード・オプションを指定します。詳細は、[17](#page-18-0)ページの[「ロード・オプション」](#page-18-0)を参 照してください。
- 6 「実行」をクリックします。

インタフェースが実行され、メタデータがアプリケーションにロードされます。

- 7 次のようにして、ディメンションを確認します。
	- a. PlanningのWebにログオンします。
	- b. 「管理」→「ディメンション」を選択します。

## <span id="page-17-0"></span>データのロード

データは、選択したディメンション・メンバー(Planning ですでに作成済)にロー ドできます。データをロードするには、Planning、Workforce Planning または Capital Expense Planning のアプリケーションを設定しておく必要があります。

データのロード前に、メンバー (メタデータ)が Planning リレーショナル・データ ベースおよび Essbase データベースに存在することを確認します。メンバーが存在し ない場合、データ・ロードは失敗します。(これには、ドライバ・メンバーおよび視 点に指定されたメンバーが含まれます。)必要に応じて、メタデータをロードし、 Essbase データベースをリフレッシュしてメンバーを同期化します。

Planning、Workforce Planning または Capital Expense Planning のアプリケーション にデータをロードするには、Planning で関連するデータ・ロードおよびドライバの ディメンションを設定しておく必要があります。Planning でデータ・ロードおよび ドライバのディメンションを設定した後に、ロードするデータを所有するメンバーに 対する視点を決定する必要があります。

- ▶ Planning アプリケーションにデータをロードするには、次のようにします。
- 1 Planningで、ロードするデータについてパラメータを指定します。
	- a. 「管理」→「データ・ロード管理」を選択します。
	- b. 「使用可能なデータ・ロード・ディメンション」で、ディメンションを選択して「実 行」をクリックします。
	- c. 「使用可能なDriverディメンション」で、Essbaseデータベースでのデータのロード 先となるディメンション(Accountディメンションなど)を選択します。
	- d. データをロードするドライバ・ディメンションのメンバーを選択します。

Hyperion Planning データ・ロードを設定したら、Hyperion Planning RKM を使 用してリバースエンジニアリング・プロセスを実行します。リバースエンジニア リングにより、データ・ロード・ディメンション用のデータストアが取得され、 データ・ロードに必要な追加の列(フィールド)で更新されます。

- e. 「保存」をクリックします。
- 2 Oracle Data Integratorデザイナで、データをロードするためのインタフェースを実行します。

#### 注意**:**

メタデータとデータのロードには同じインタフェースを使用できます。

- 3 オペレータをチェックし、インタフェースが正常に実行されたかどうかを確認します。
- 4 データ・ロードを確認するには、次のいずれかの方法を使用します。
	- データを取得するためのPlanningデータ・フォームを作成します。
	- OracleのEssbase Administration Servicesをチェックし、該当するキューブにブ ロックが作成されていることを確認します。

## <span id="page-18-0"></span>ロード・オプション

IKM SQL to Hyperion Planning  $\forall x$ , Oracle Data Integrator Adapter for Hyperion Planning がデータをどのようにロードするかを定義するための、次のオプションを サポートします。

• LOAD ORDER BY INPUT

指定可能な値: Yes または No(デフォルト)

Yes に設定すると、メンバーは入力レコードと同じ順序でロードされます。

• SORT\_PARENT\_CHILD

指定可能な値: Yes または No(デフォルト)

Yes に設定すると、受信レコードは、すべての親が子の前に挿入されるようにソー トされます。

• LOG\_ENABLED

指定可能な値: Yes または No(デフォルト)

Yes に設定すると、ロード・プロセス中に LOG\_FILE\_NAME オプションで指定 されたファイルへのロギングが行われます。

### • LOG\_FILE\_NAME

ログが保存されるファイルの名前です。デフォルト値は *Java temp folder/ dimension*.log です。

• MAXIMUM ERRORS ALLOWED

ロード・プロセスが停止されるまでの最大エラー数。デフォルト値は 0 です。

0 または負の数値に設定すると、ロード・プロセスはエラー数に関係なく停止さ れません。

• LOG\_ERRORS

指定可能な値: Yes または No(デフォルト)

Yes に設定すると、エラー・レコードは ERROR\_LOG\_FILE プロパティで指定さ れたファイルに記録されます。

• ERROR\_LOG\_FILE

エラー・レコードが記録されるファイルの名前です。デフォルト値は *Java temp folder/dimension*.err です。

• ERR\_COL\_DELIMITER

エラー・レコード・ファイルに使用される列デリミタです。デフォルト値はカン マ(,)です。

• ERR\_ROW\_DELIMITER

エラー・レコード・ファイルに使用される行デリミタです。デフォルト値は\r\n です。

<span id="page-19-0"></span>注意**:** 

行および列のデリミタ値は、16進で指定することもできます。0xで始まる値は16進と して処理されます。たとえば、0x0041は文字Aとして処理されます。

• ERR\_TEXT\_DELIMITER

エラー・レコード・ファイルで列値に使用されるテキスト・デリミタです。

• ERR\_LOG\_HEADER\_ROW

指定可能な値: Yes(デフォルト)または No

Yes に設定すると、行ヘッダー(すべての列名を保持)がエラー・レコード・ファ イルに記録されます。

• REFRESH\_DATABASE

Yes に設定すると、ロード操作の完了により、キューブ・リフレッシュが起動さ れます。

指定可能な値: Yes または No(デフォルト)

### データストア表

IKM SQL to Hyperion Planningは、表の列をロードしてデータストアを作成します。 次の各項では、各データストアの列について説明します。

- [19](#page-20-0)ページの「[Account](#page-20-0)」
- [27](#page-28-0)ページの「[Employee](#page-28-0)」
- [32](#page-33-0)ページの「[Entities](#page-33-0)」
- [38](#page-39-0)ページの「[ユーザー定義のディメンション」](#page-39-0)
- [43](#page-44-0)ページの「[属性のディメンション」](#page-44-0)
- [45](#page-46-0)ページの「[UDA](#page-46-0)」

### <span id="page-20-0"></span>Account

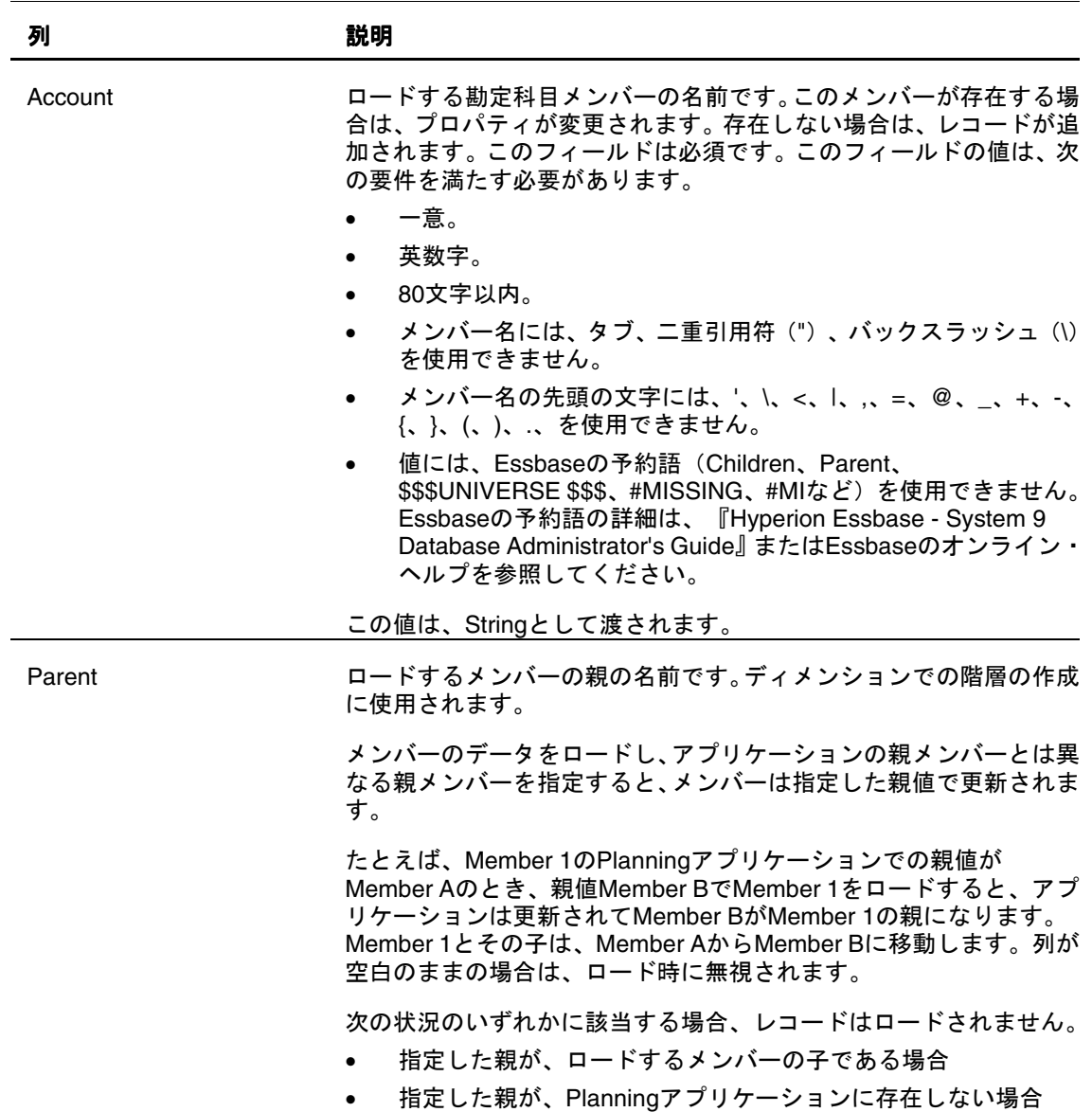

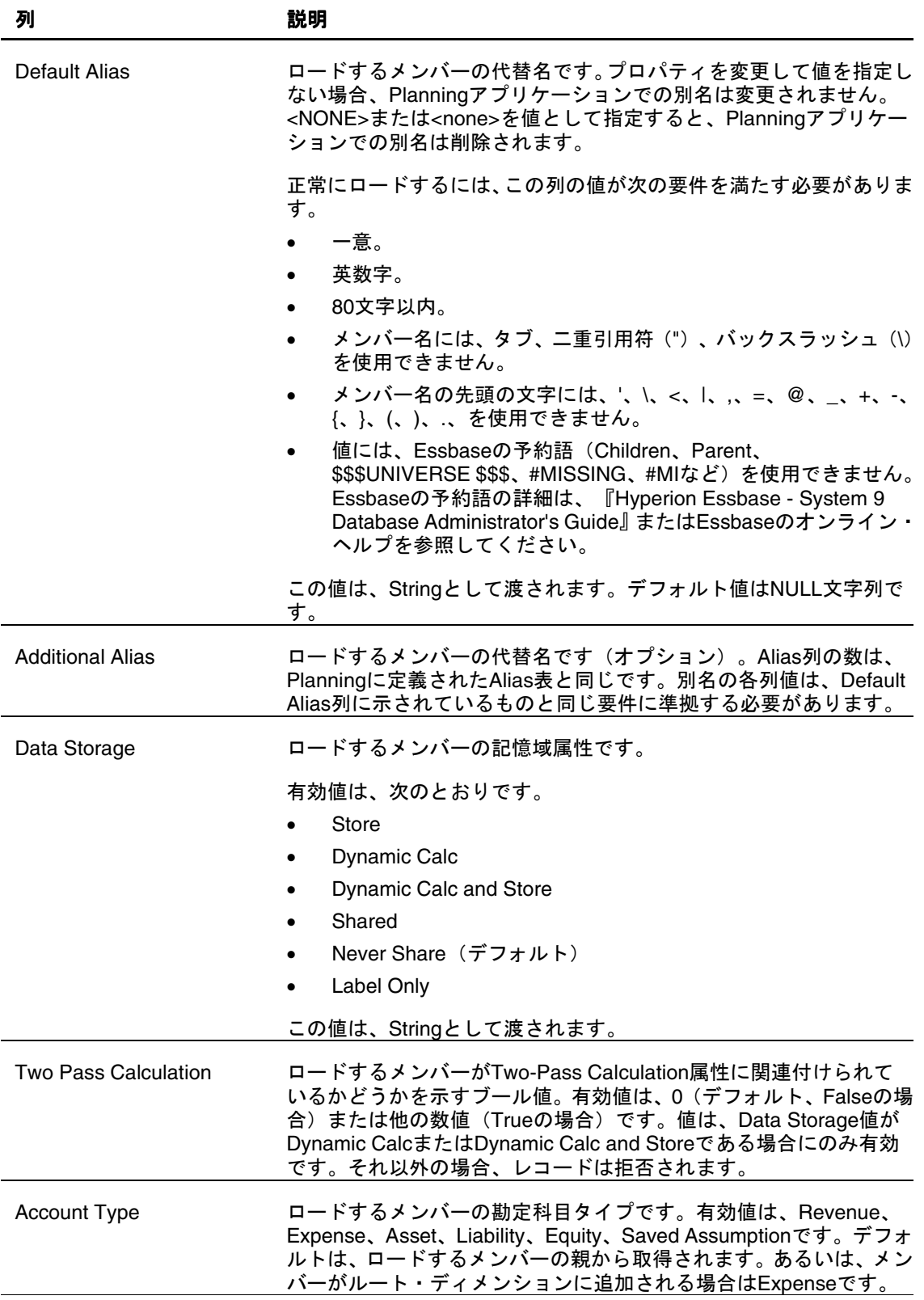

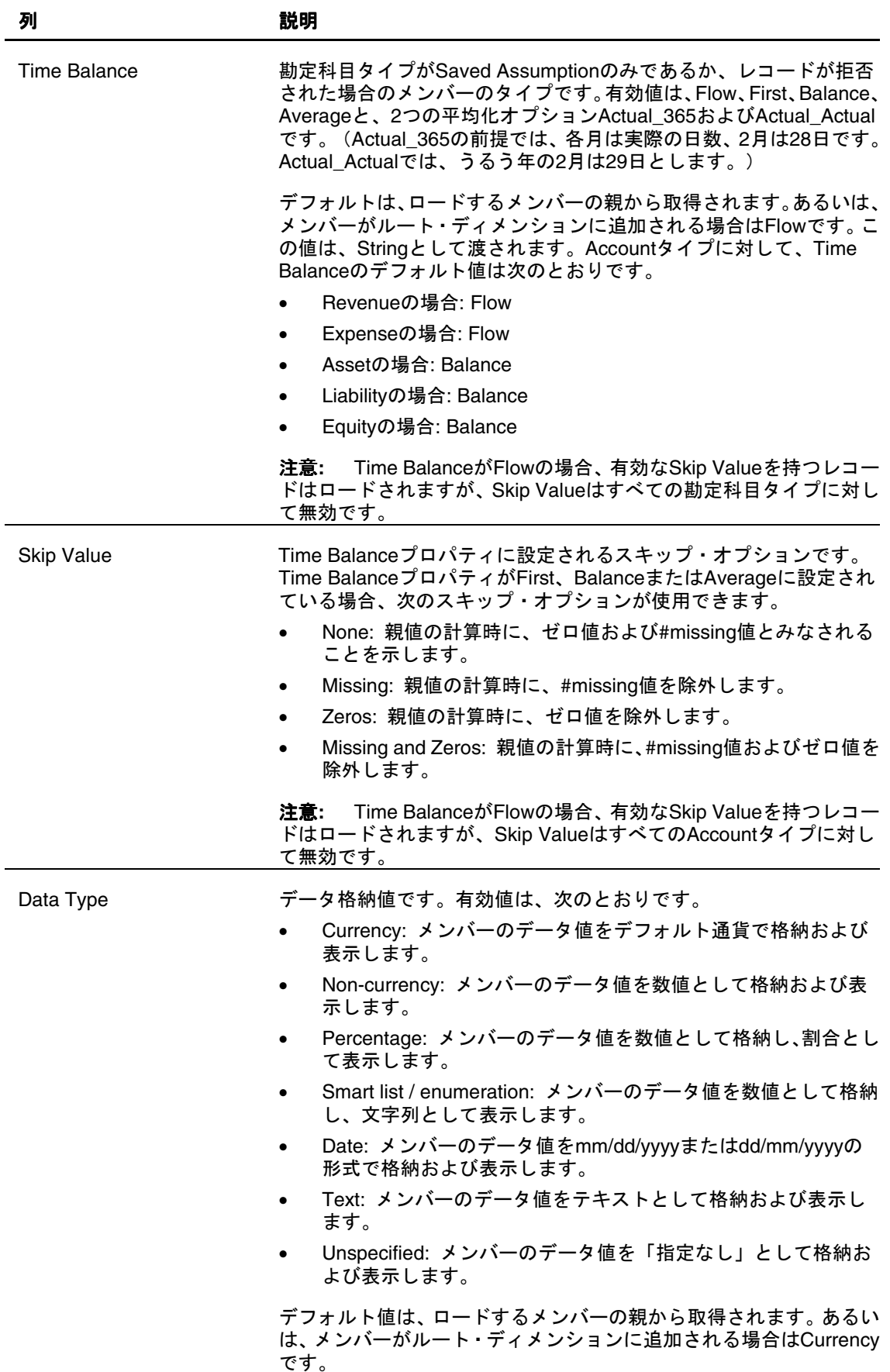

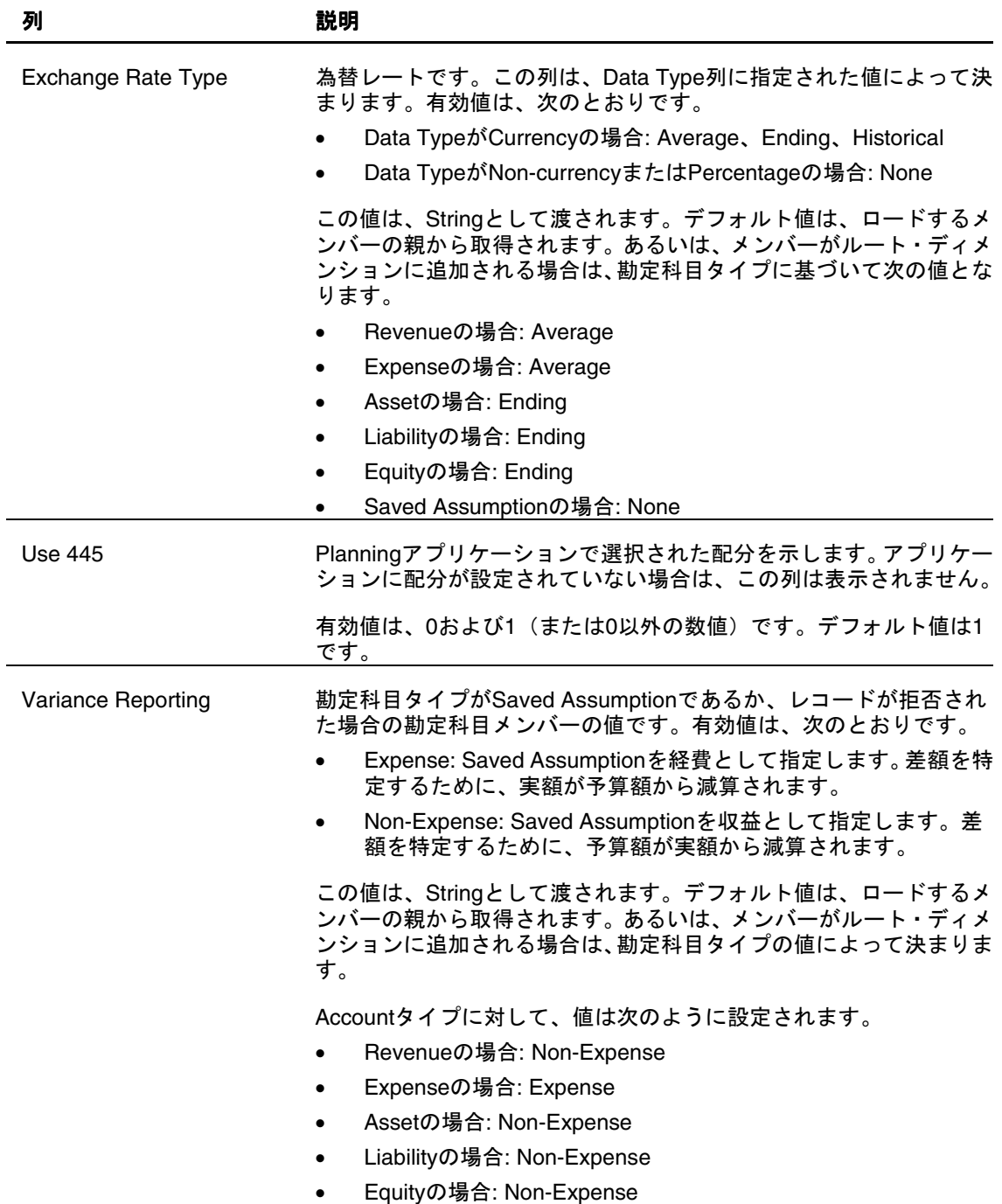

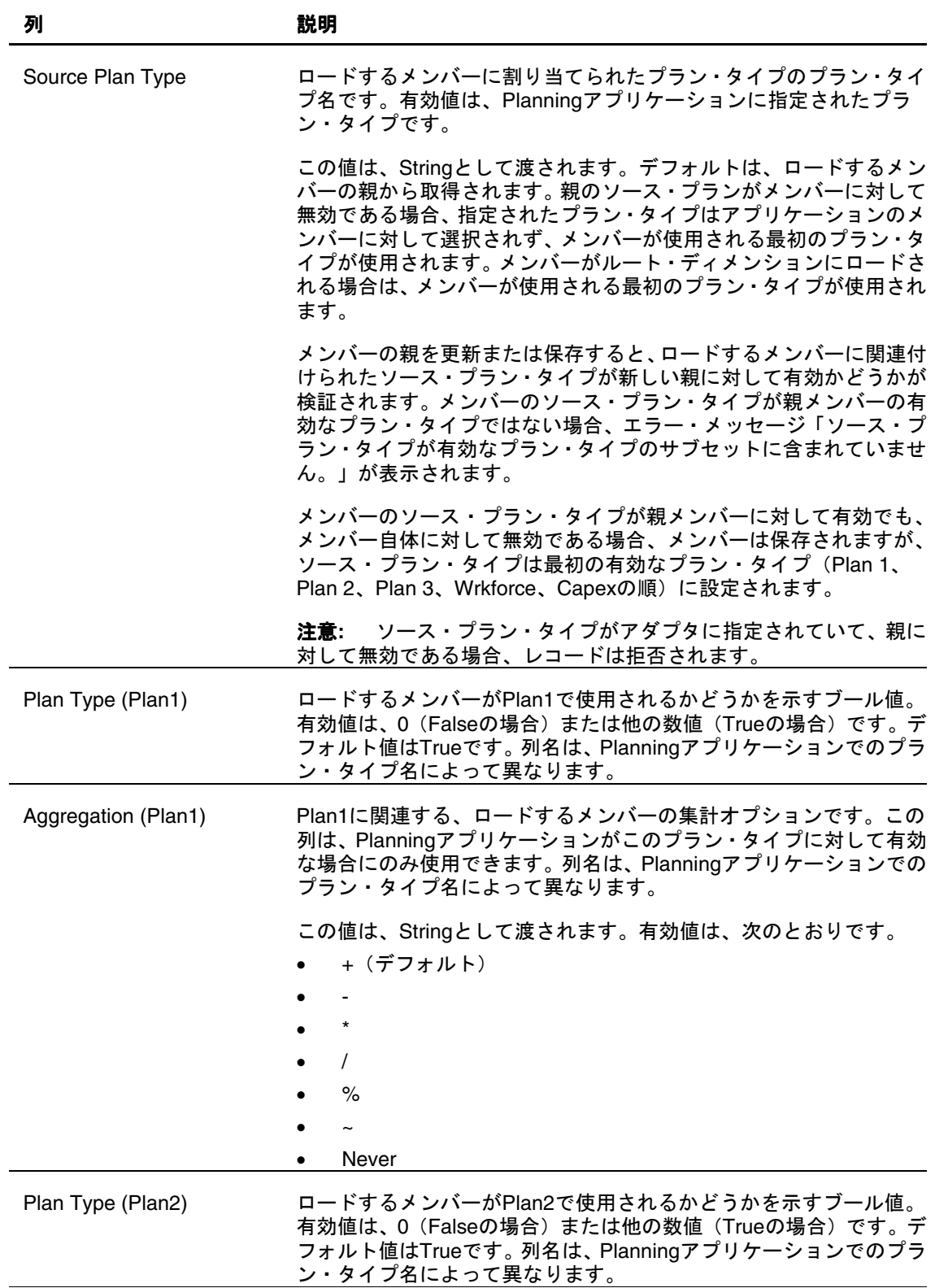

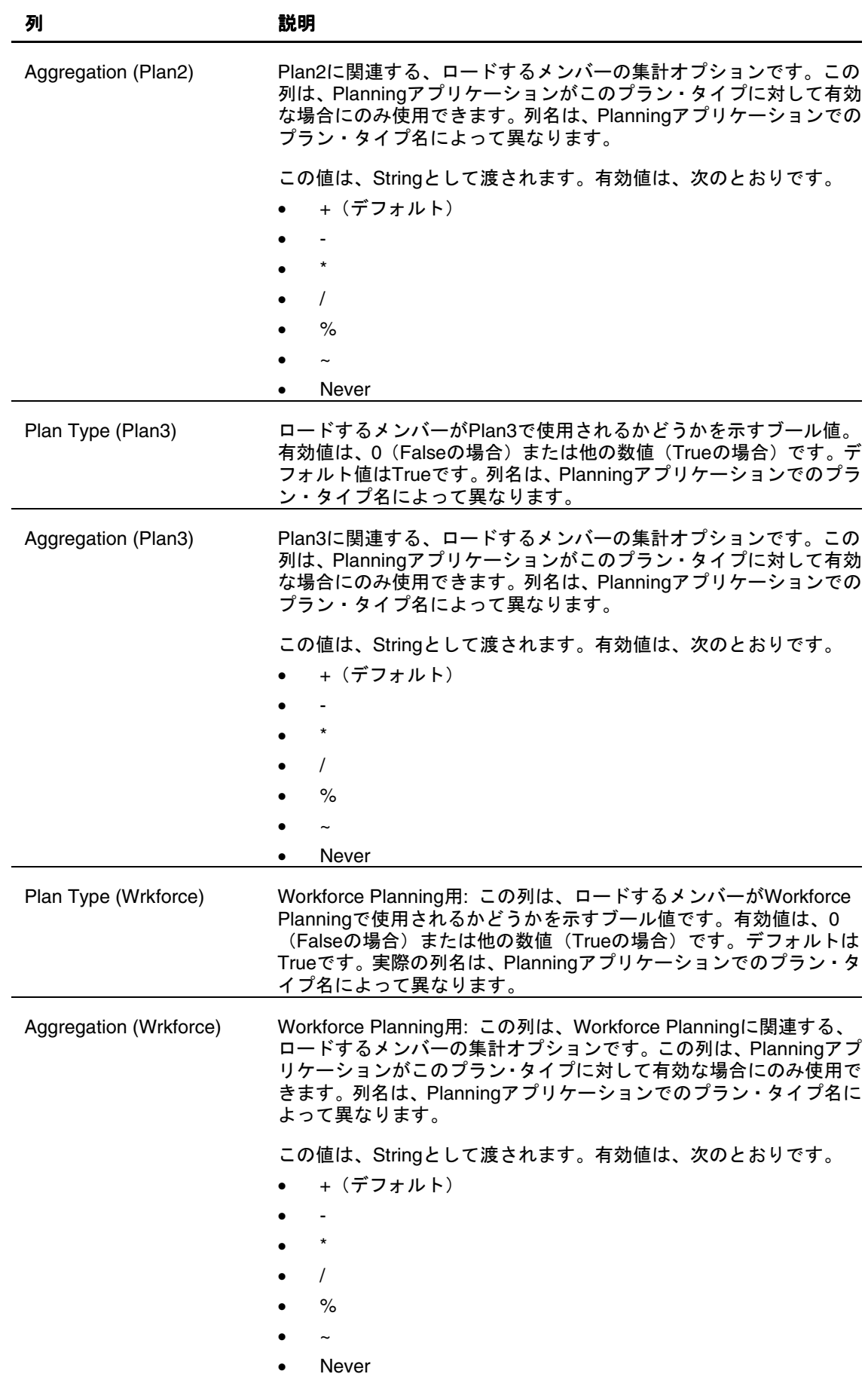

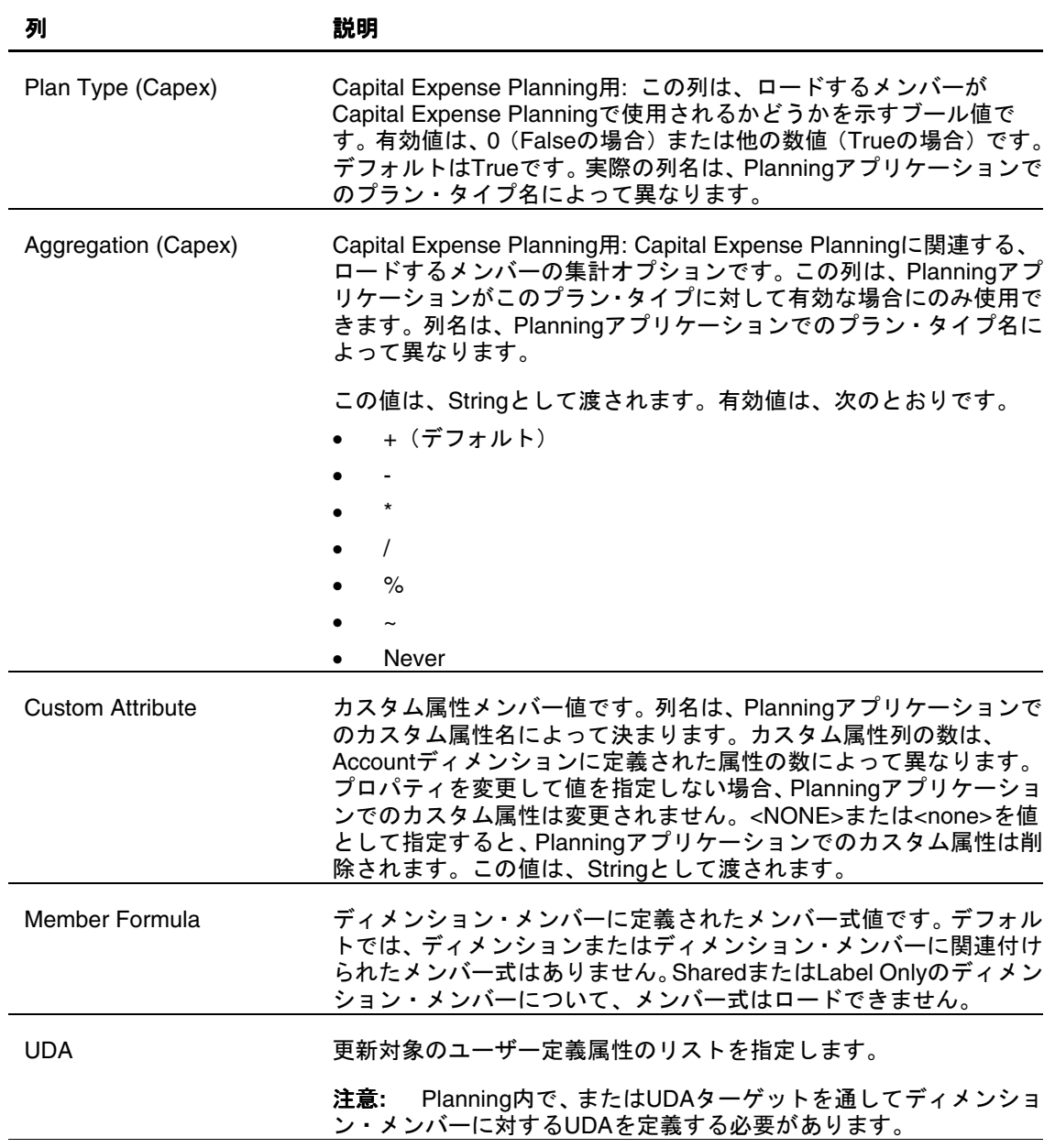

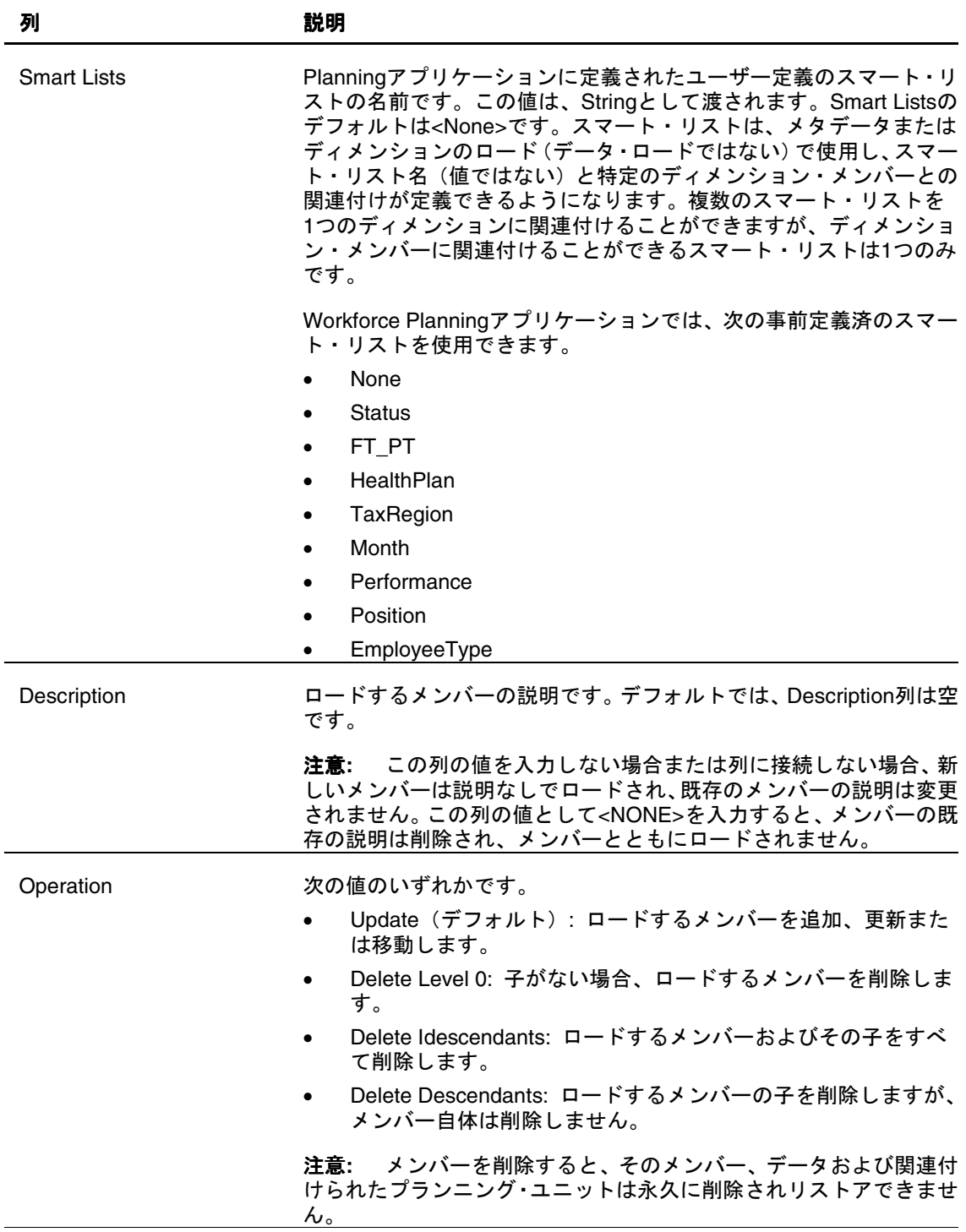

アプリケーションが Planning でのデータ・ロード用に設定されている場合は、 Account ディメンション・データのロード用に表示されるその他の列の詳細を、 [46](#page-47-0) ページの「[データ・ロードの列」](#page-47-0)を参照してください。

### <span id="page-28-0"></span>**Employee**

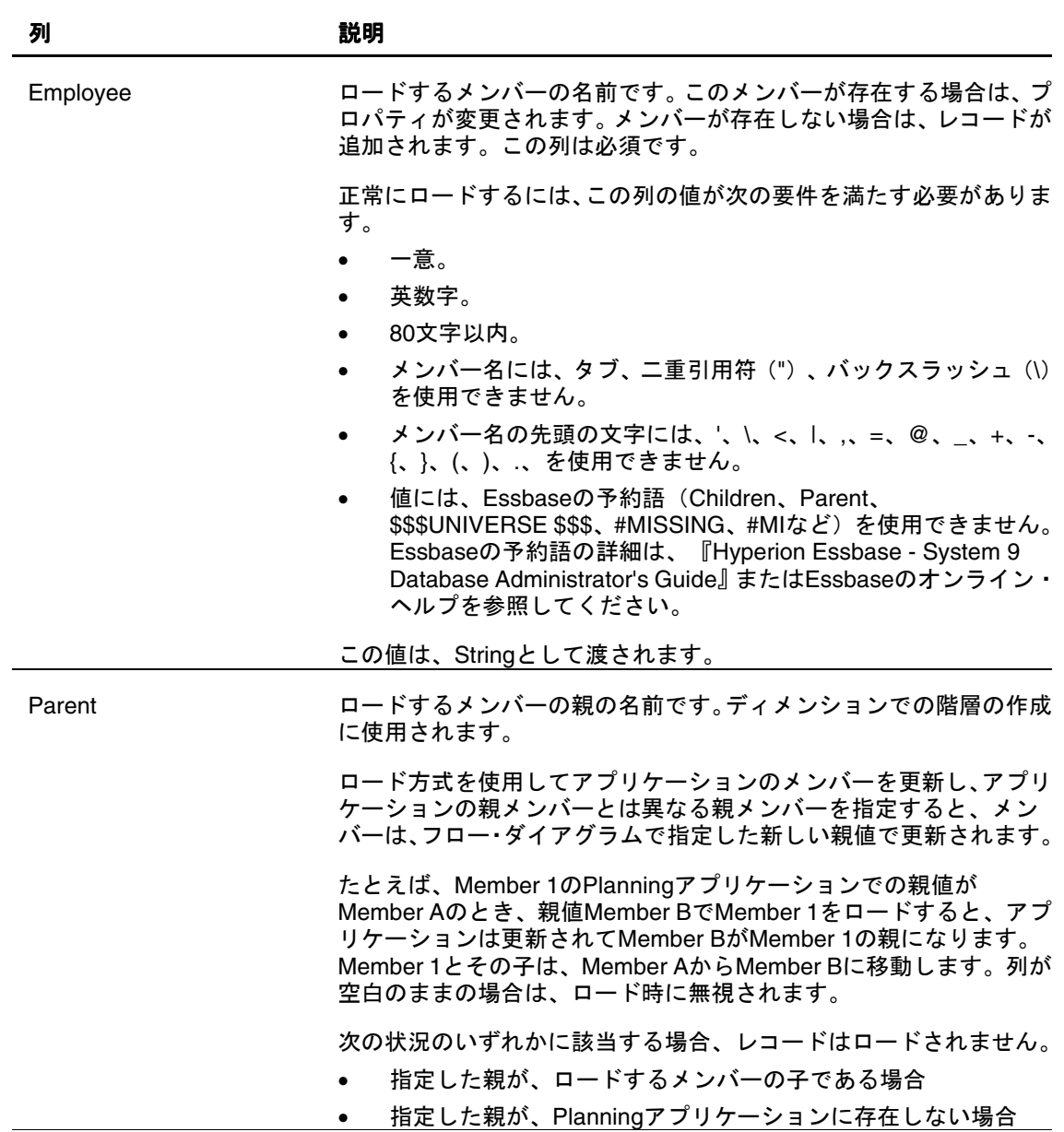

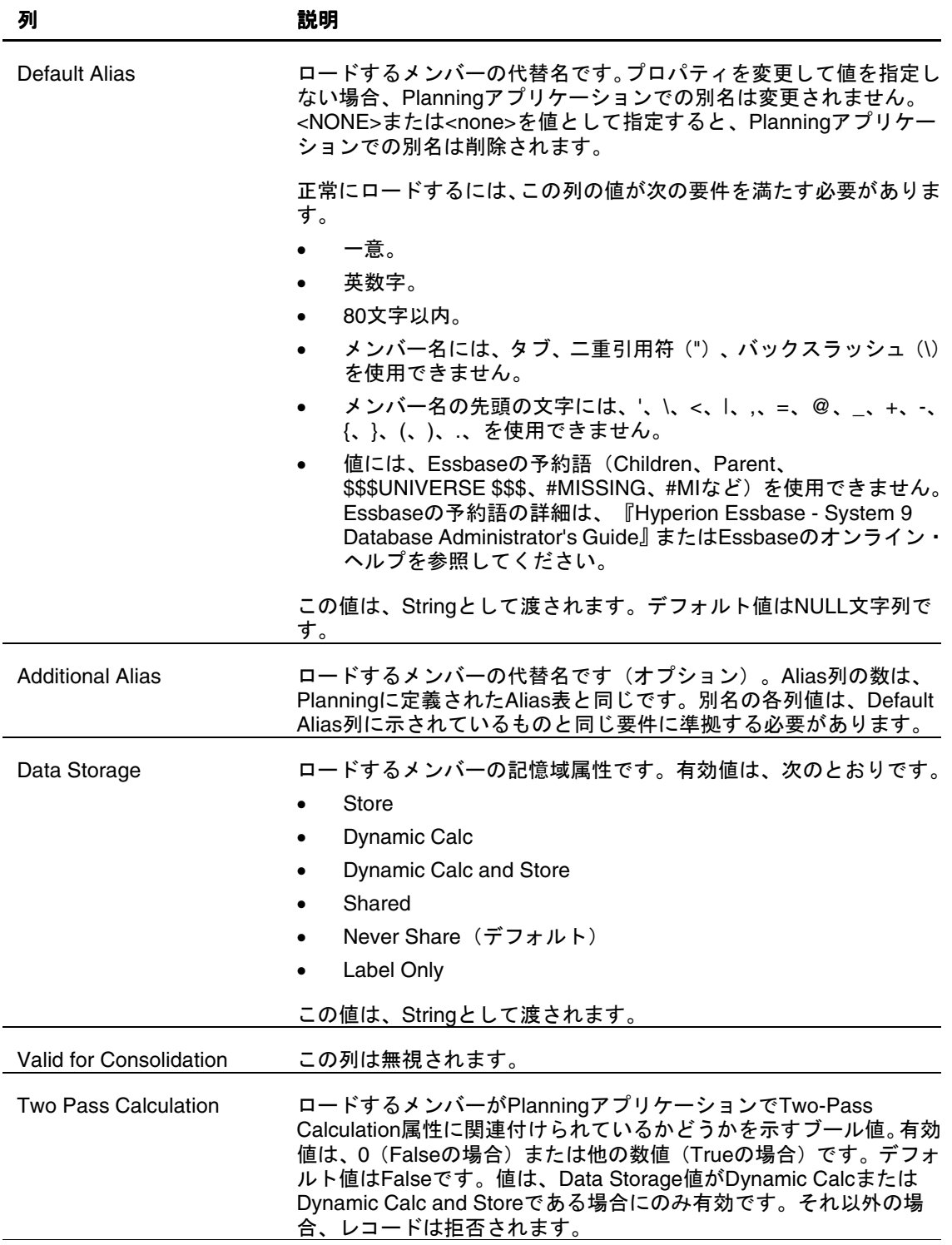

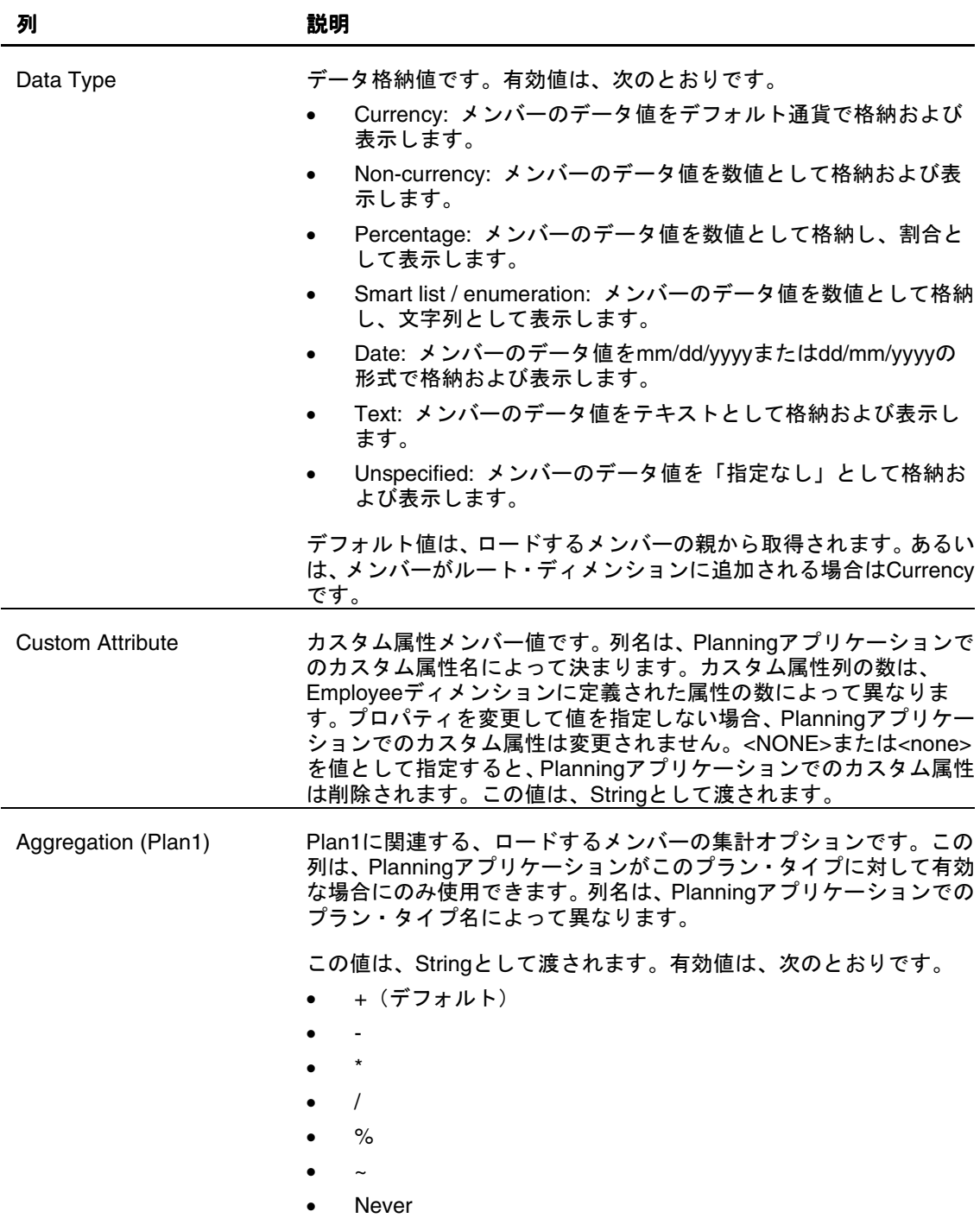

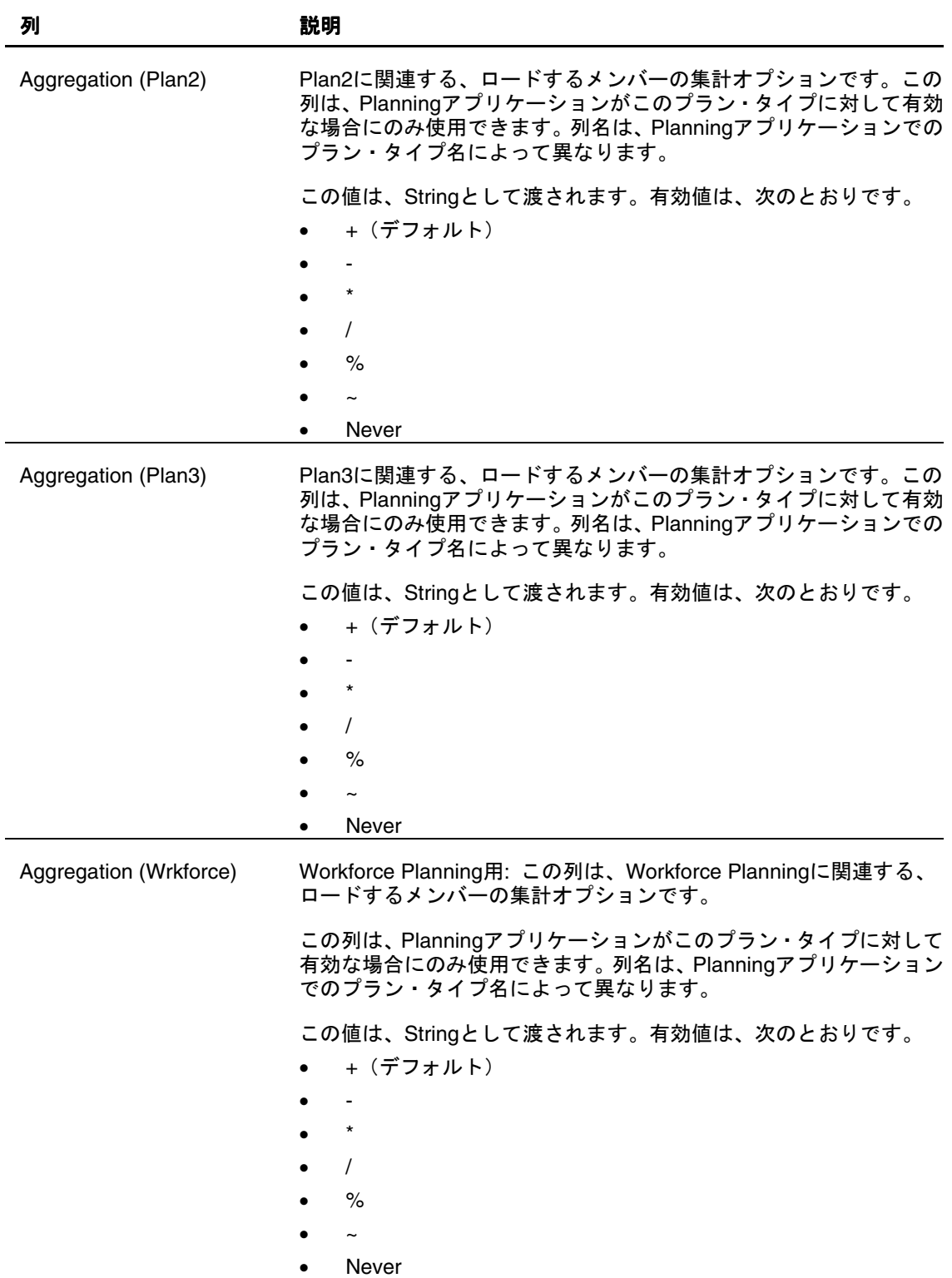

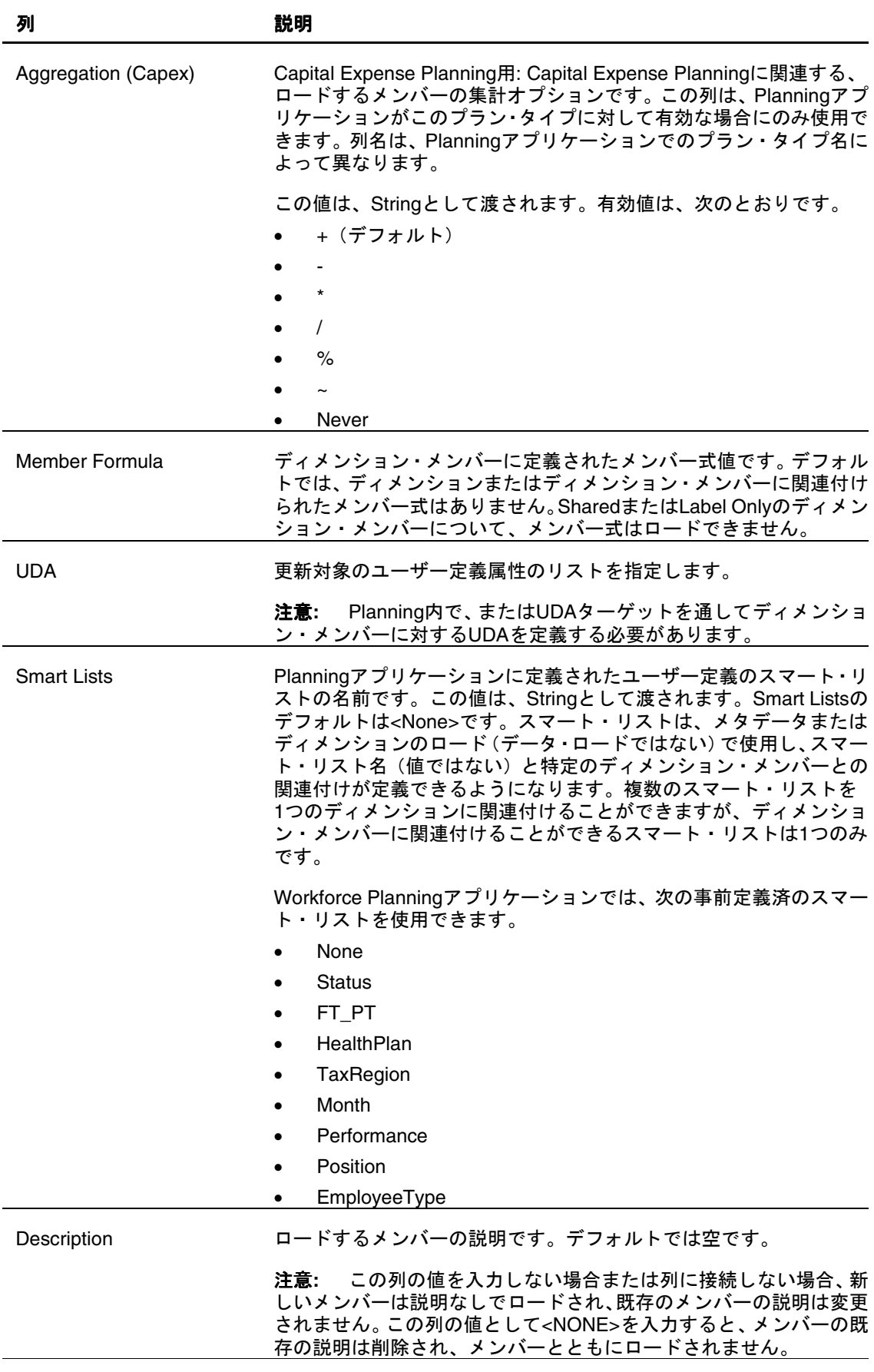

<span id="page-33-0"></span>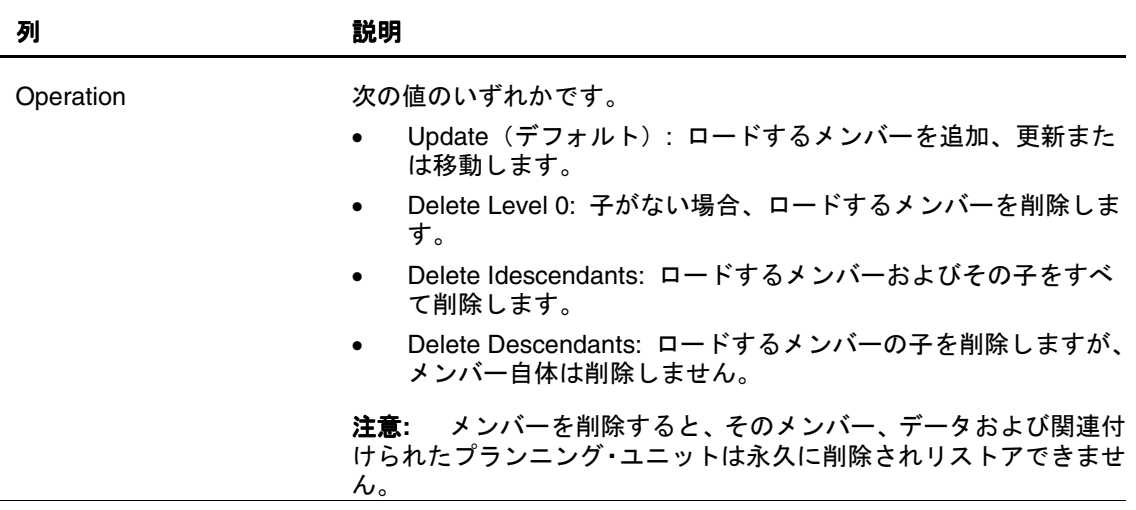

アプリケーションが Planning でのデータ・ロード用に設定されている場合は、 Employee ディメンション・データのロード用に表示されるその他の列の詳細を、 [46](#page-47-0) ページの「[データ・ロードの列」](#page-47-0)を参照してください。

### **Entities**

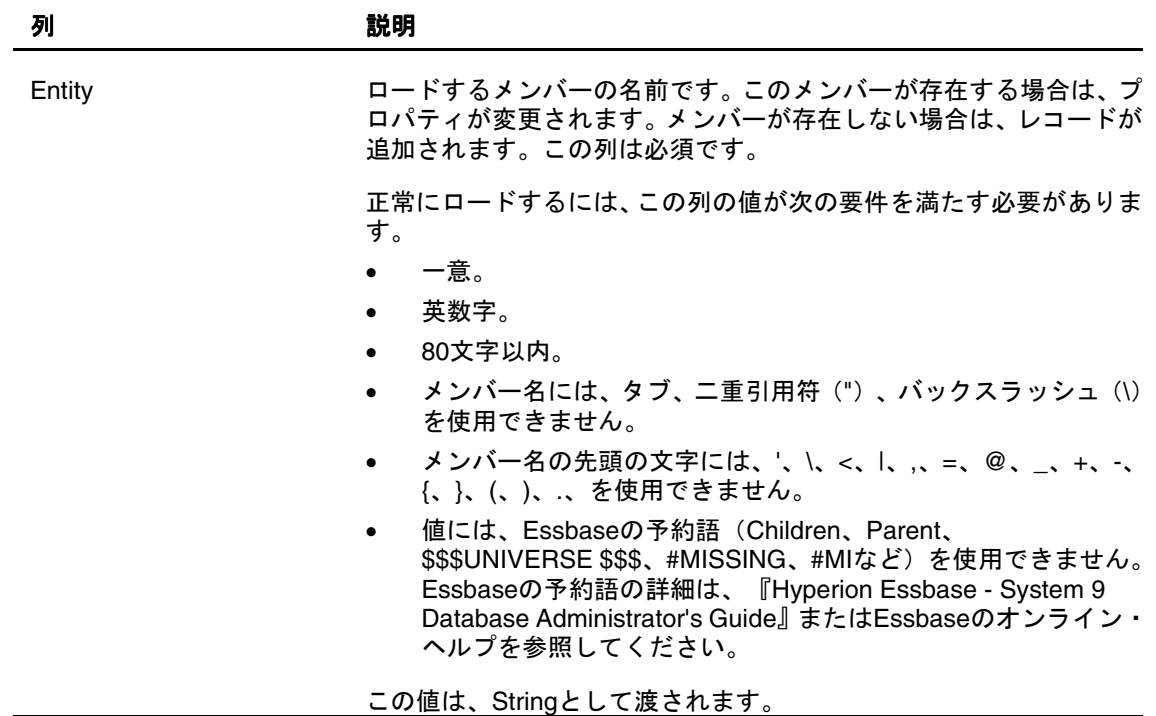

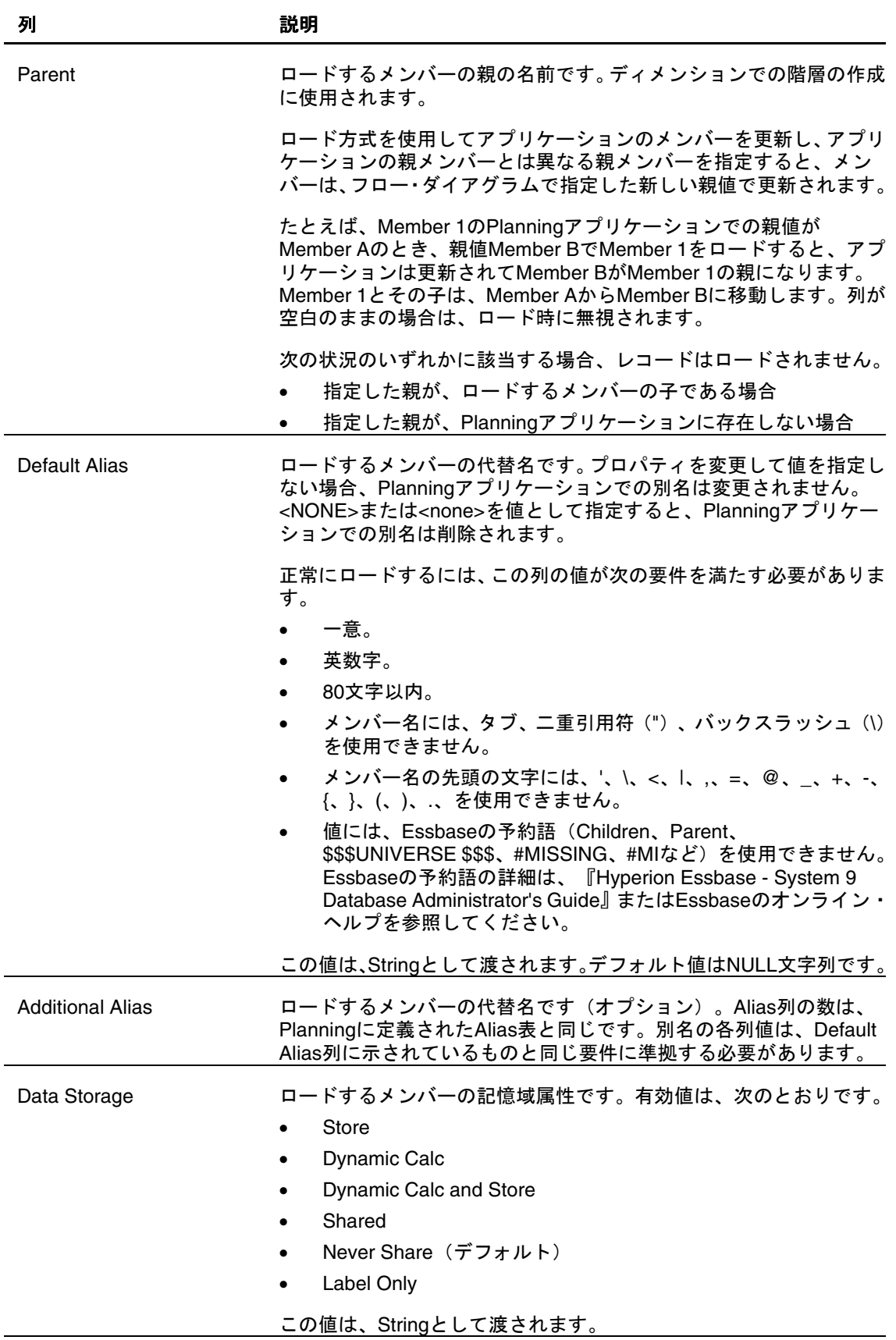

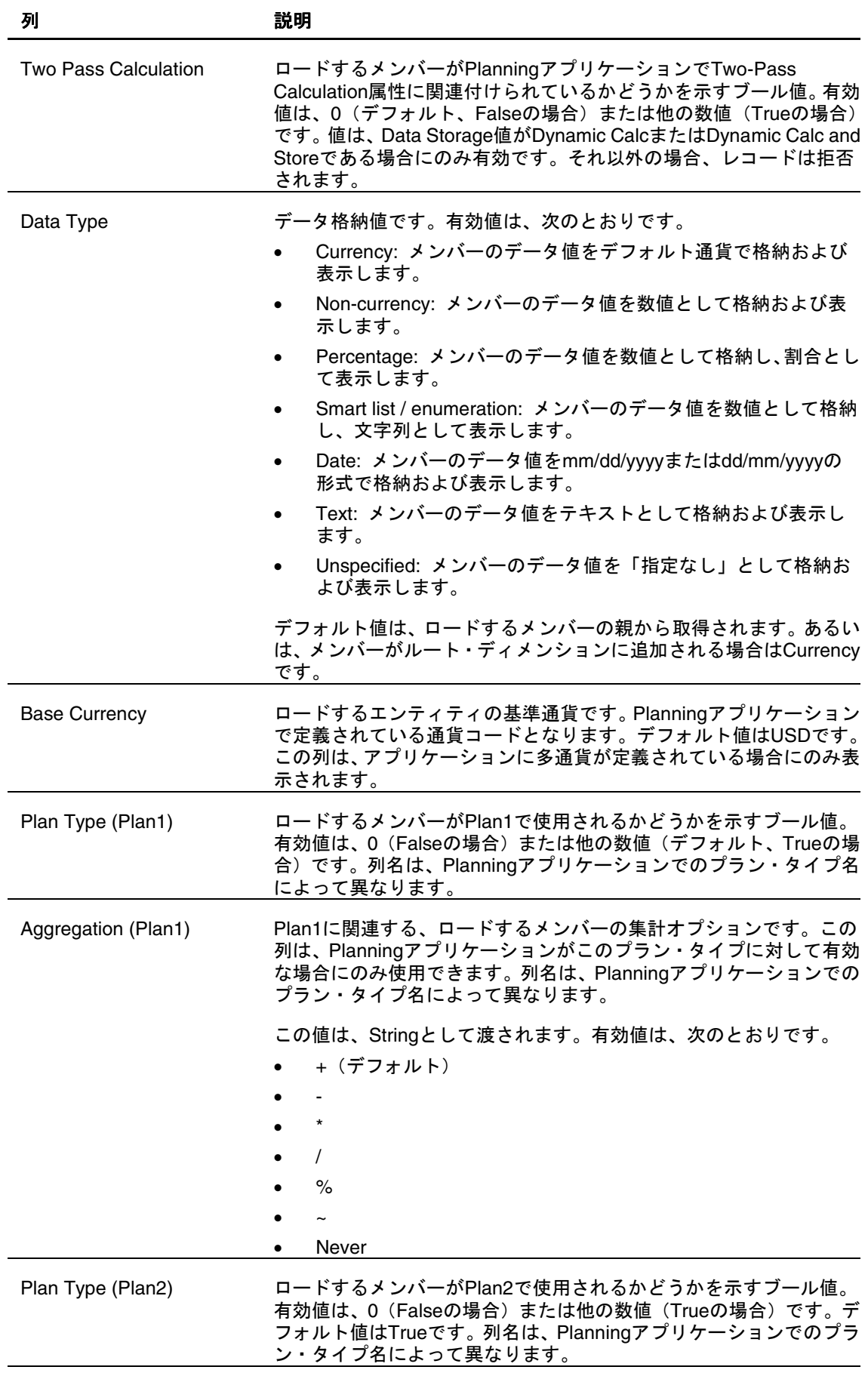

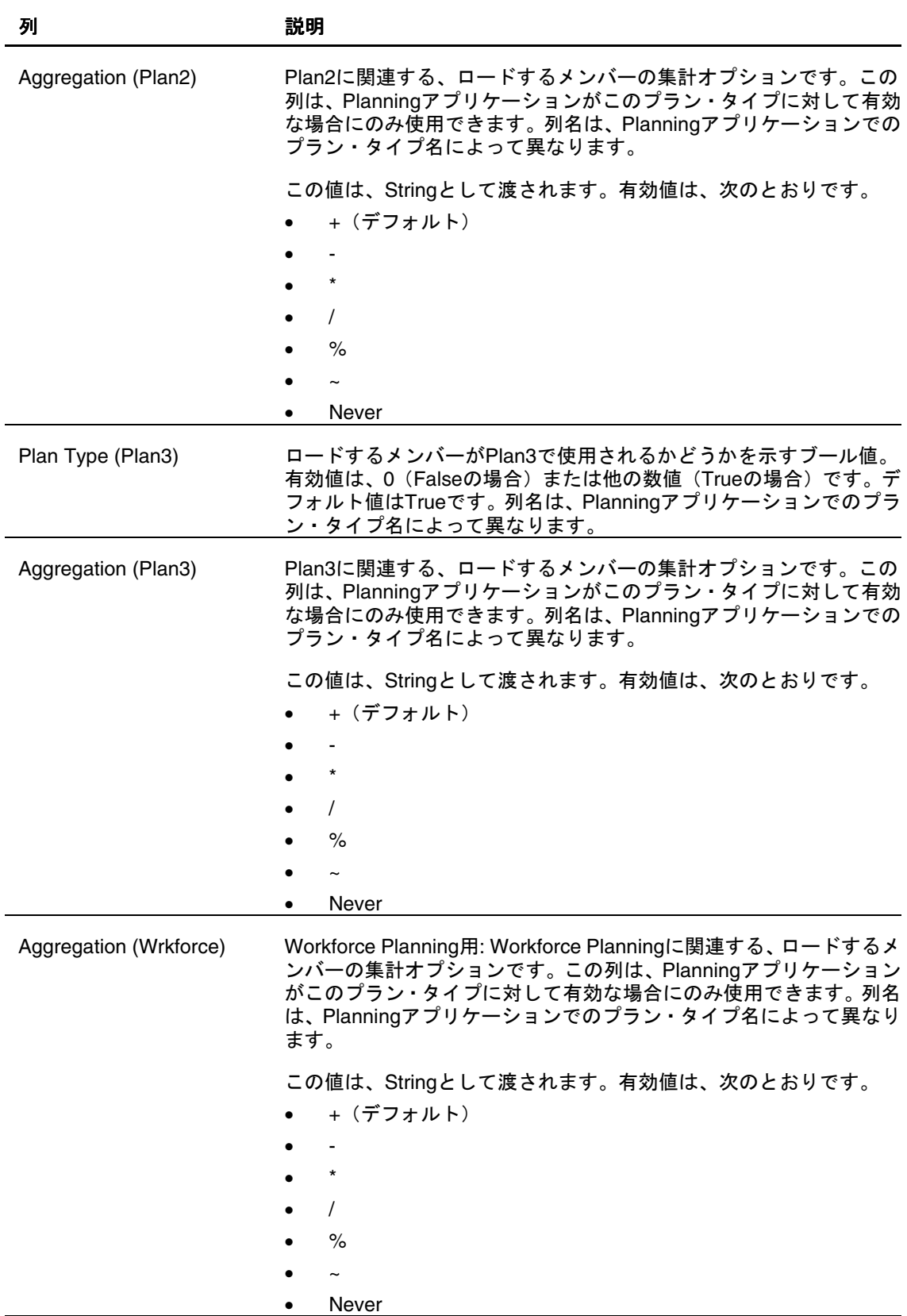

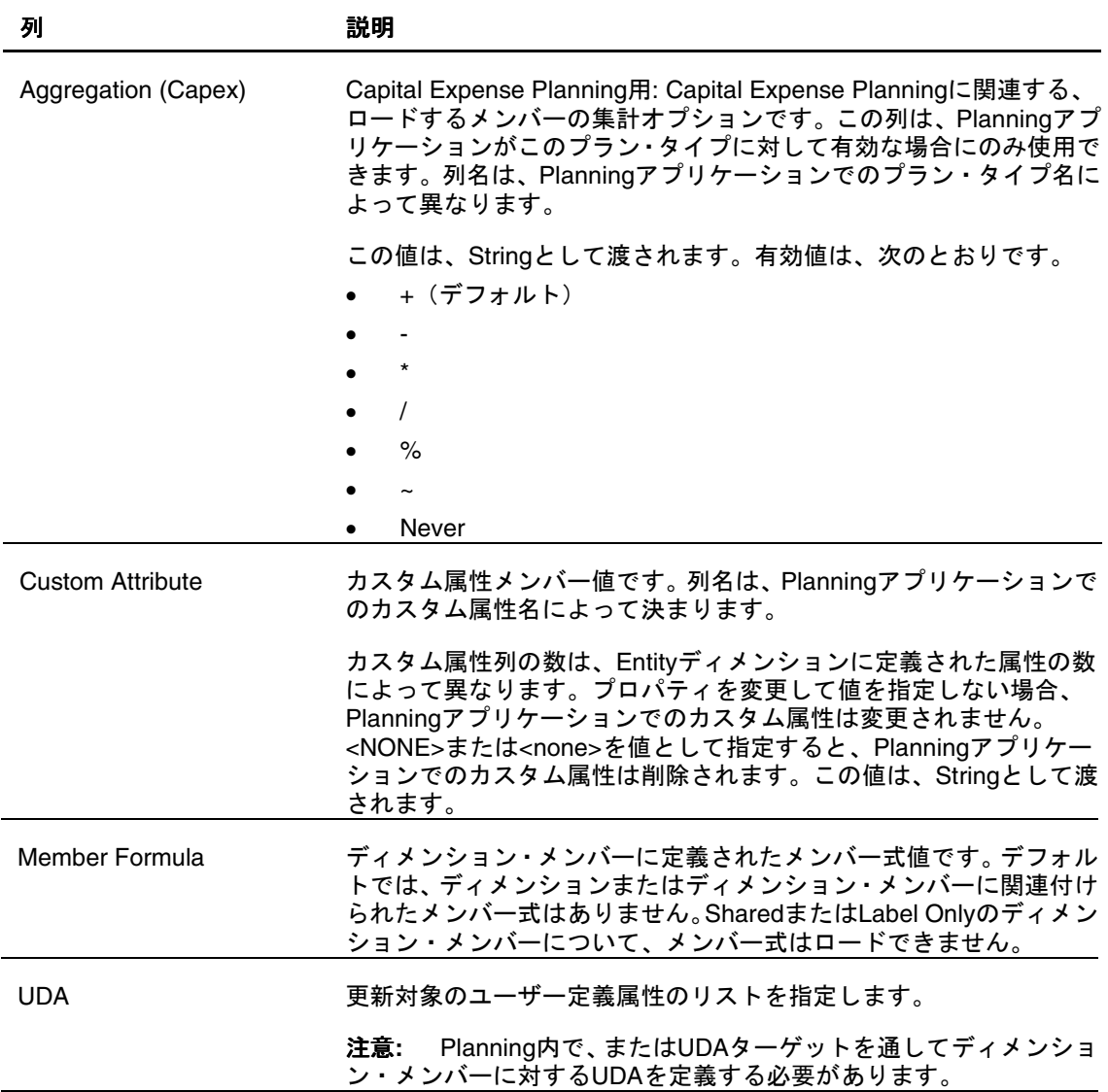

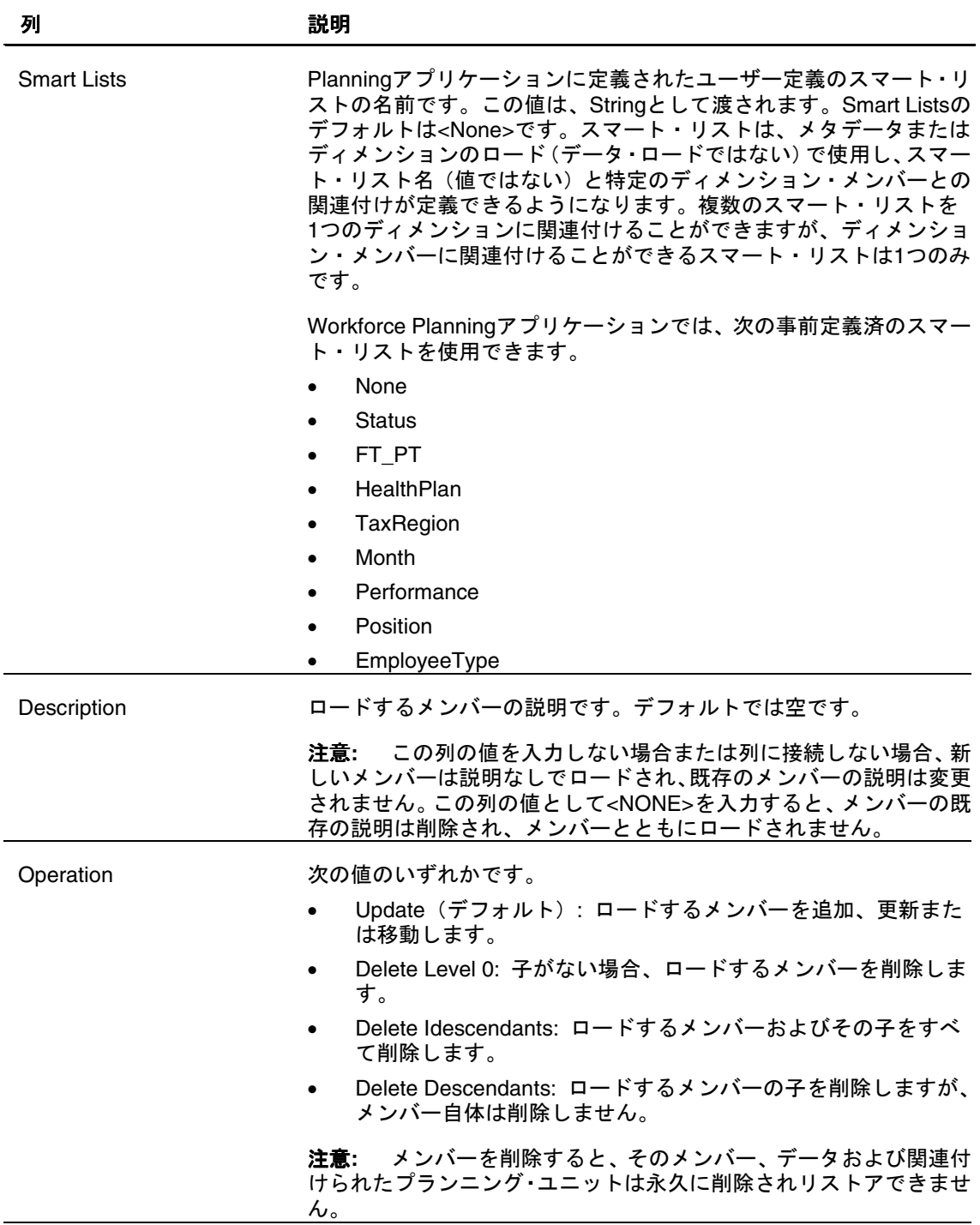

アプリケーションが Planning でのデータ・ロード用に設定されている場合は、Entities データのロード用に表示されるその他の列の詳細を、[46](#page-47-0) ページの「[データ・ロード](#page-47-0) の列」を参照してください。

<span id="page-39-0"></span>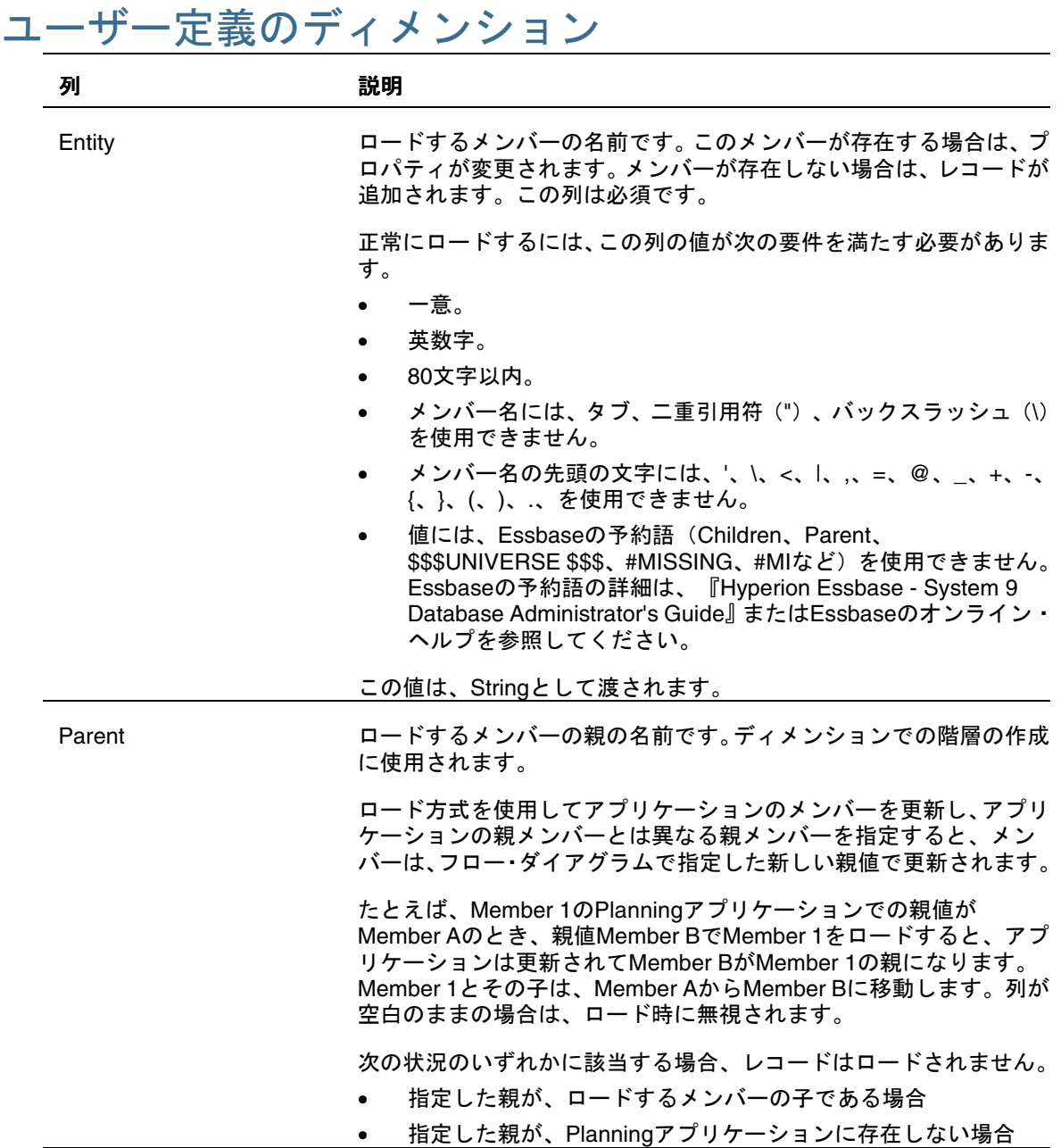

**38** Oracle Data Integrator Adapter for Hyperion Planning ユーザーズ・ガイド

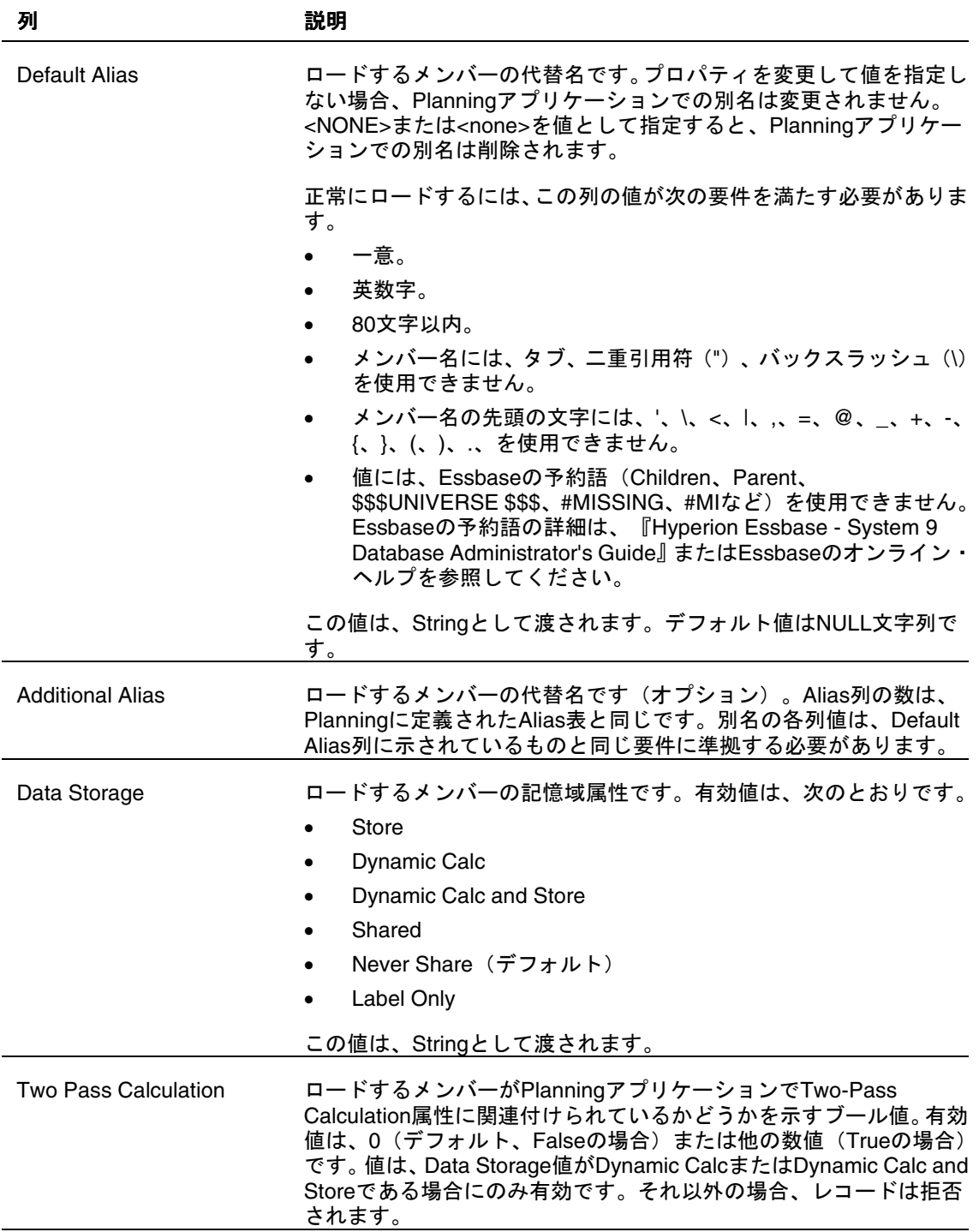

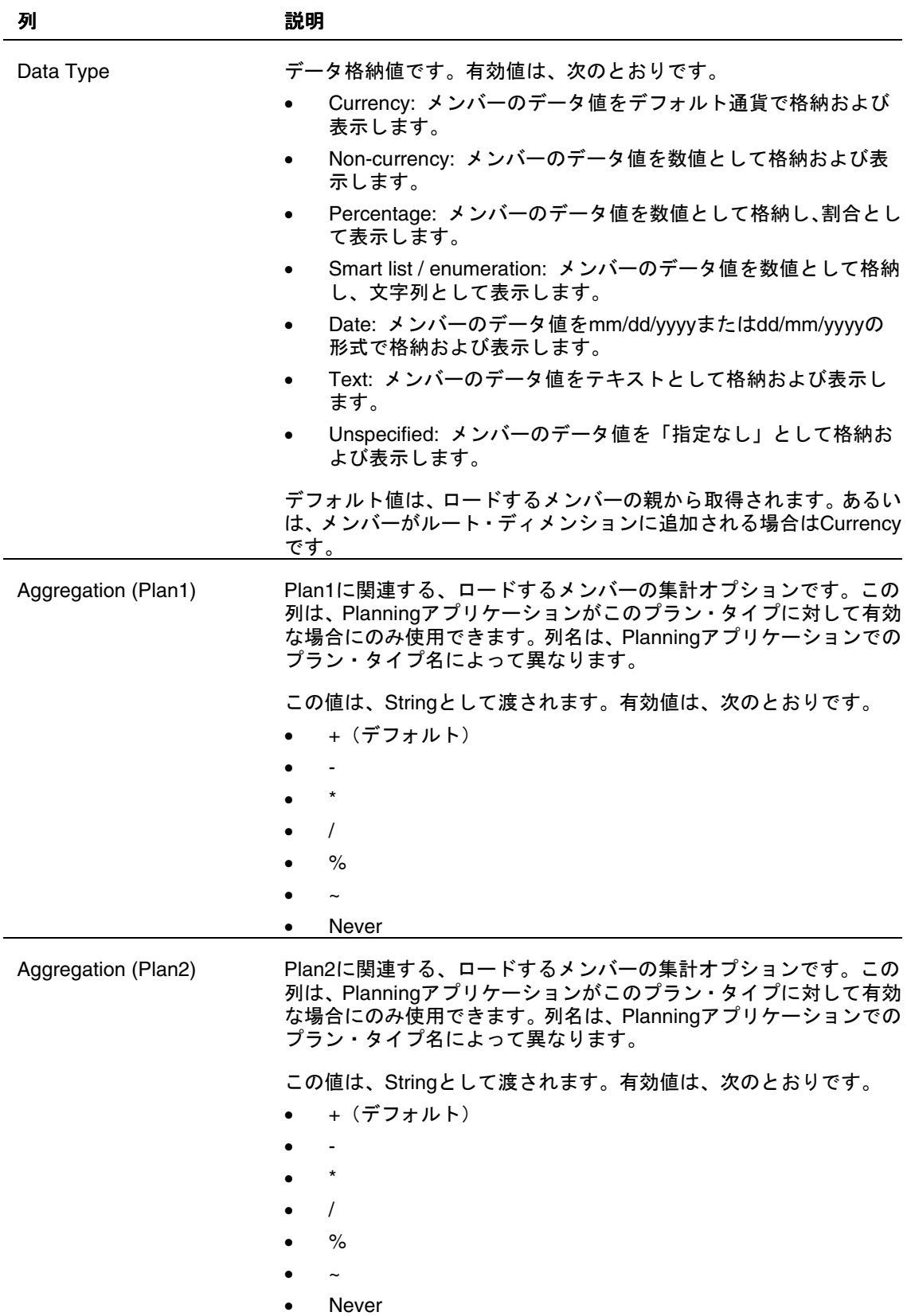

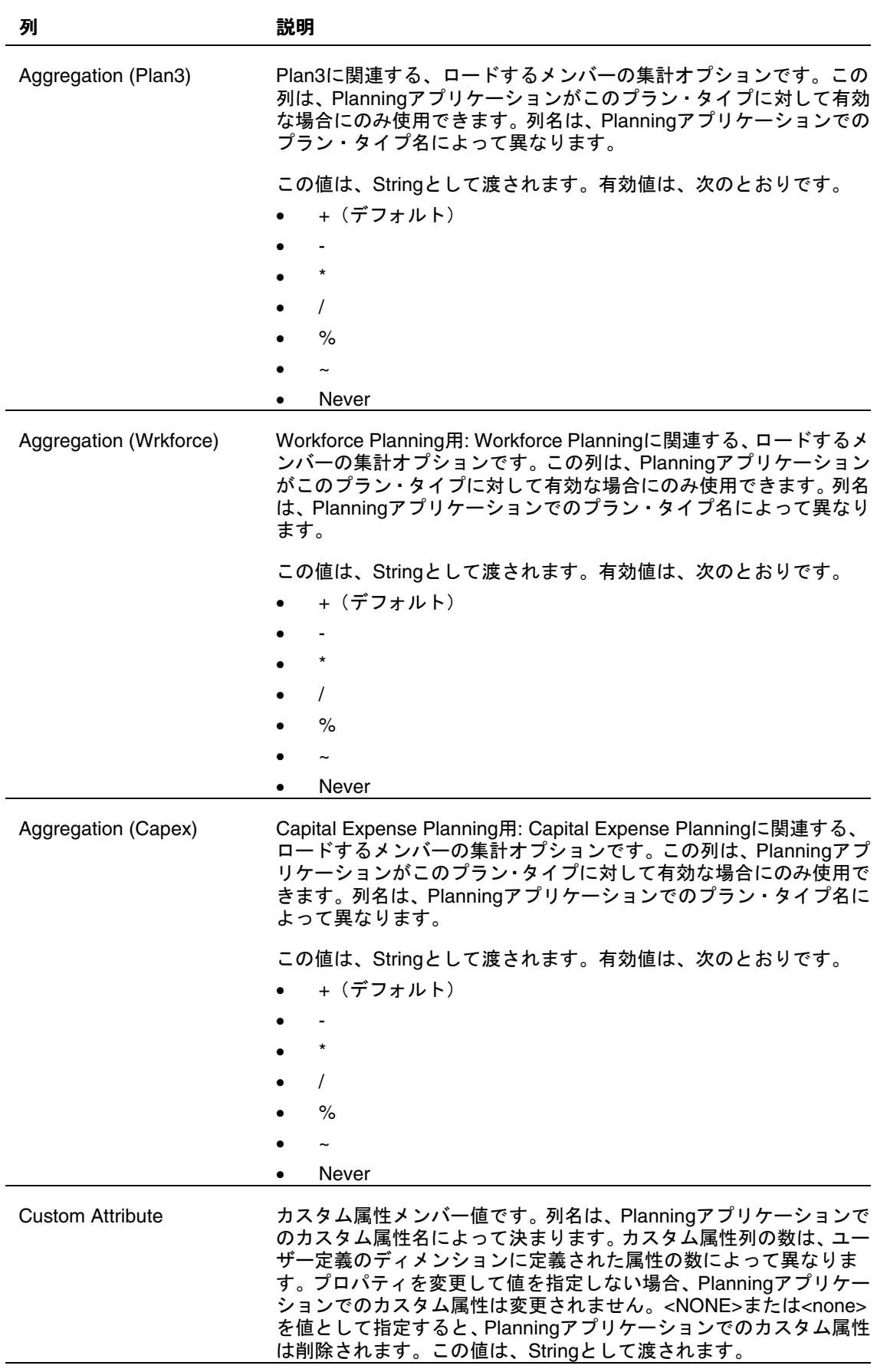

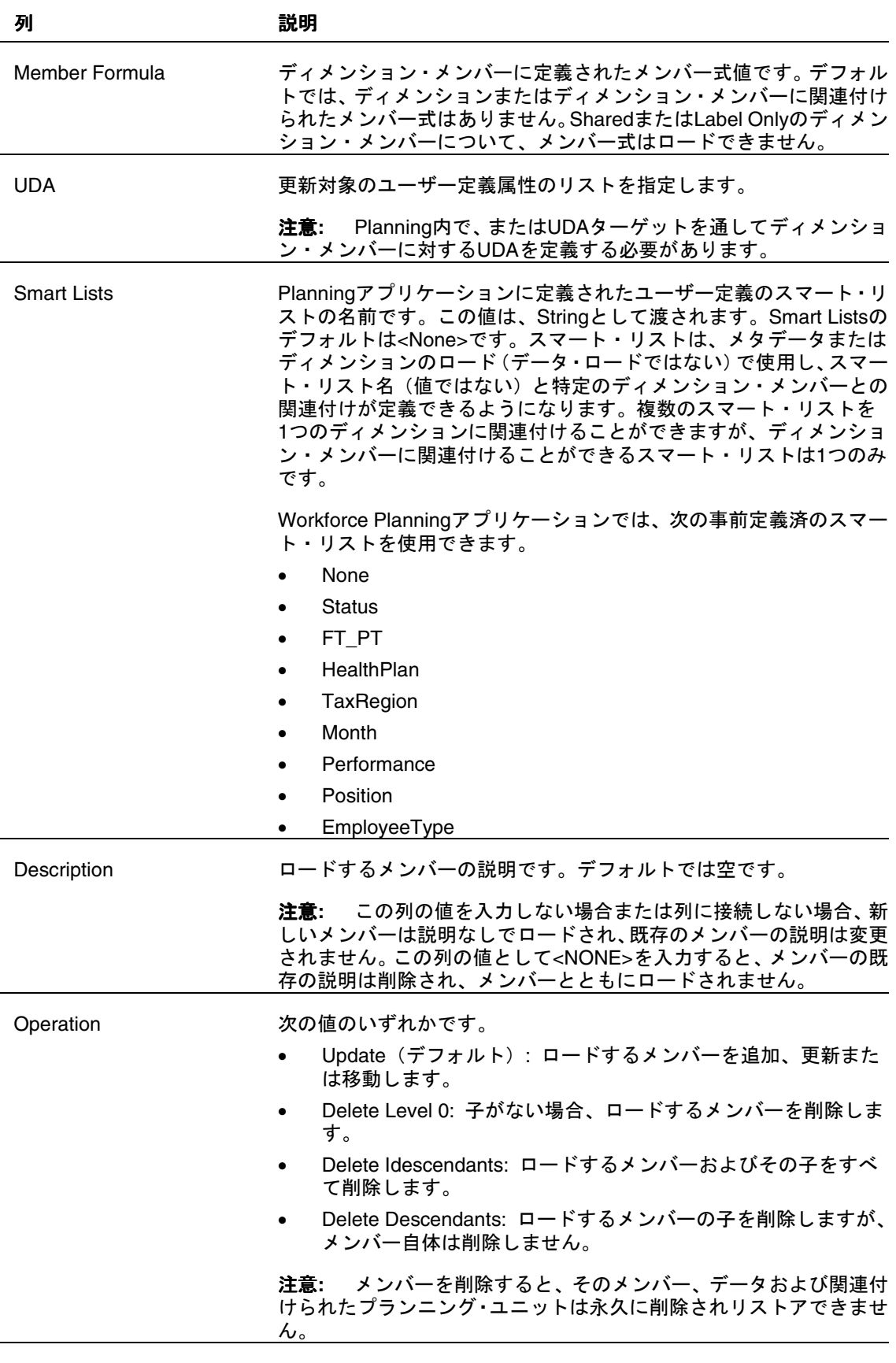

アプリケーションが Planning でのデータ・ロード用に設定されている場合は、ユー ザー定義のディメンション・データのロード用に表示されるその他の列の詳細を、 [46](#page-47-0) ページの「[データ・ロードの列」](#page-47-0)を参照してください。

<span id="page-44-0"></span>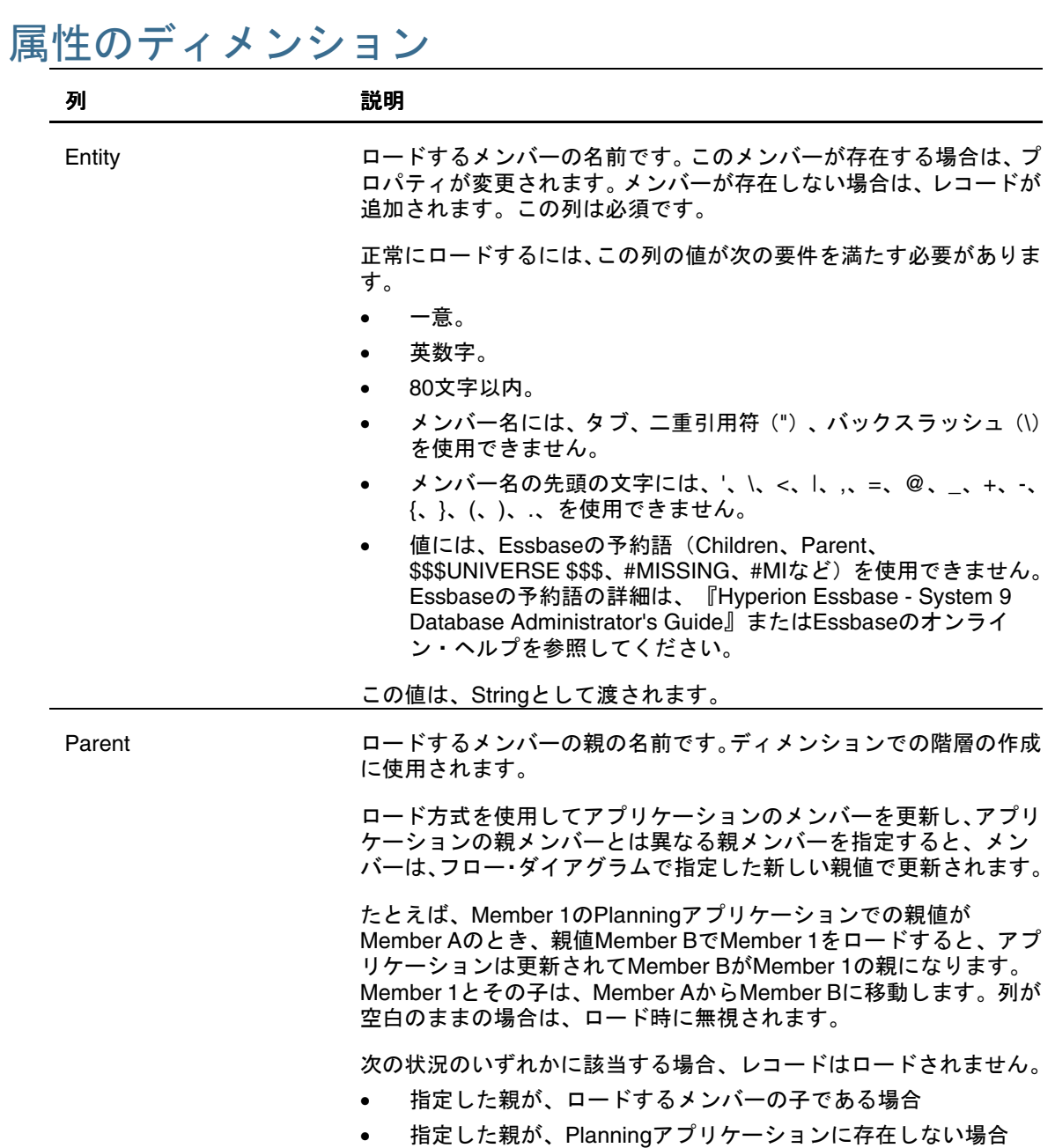

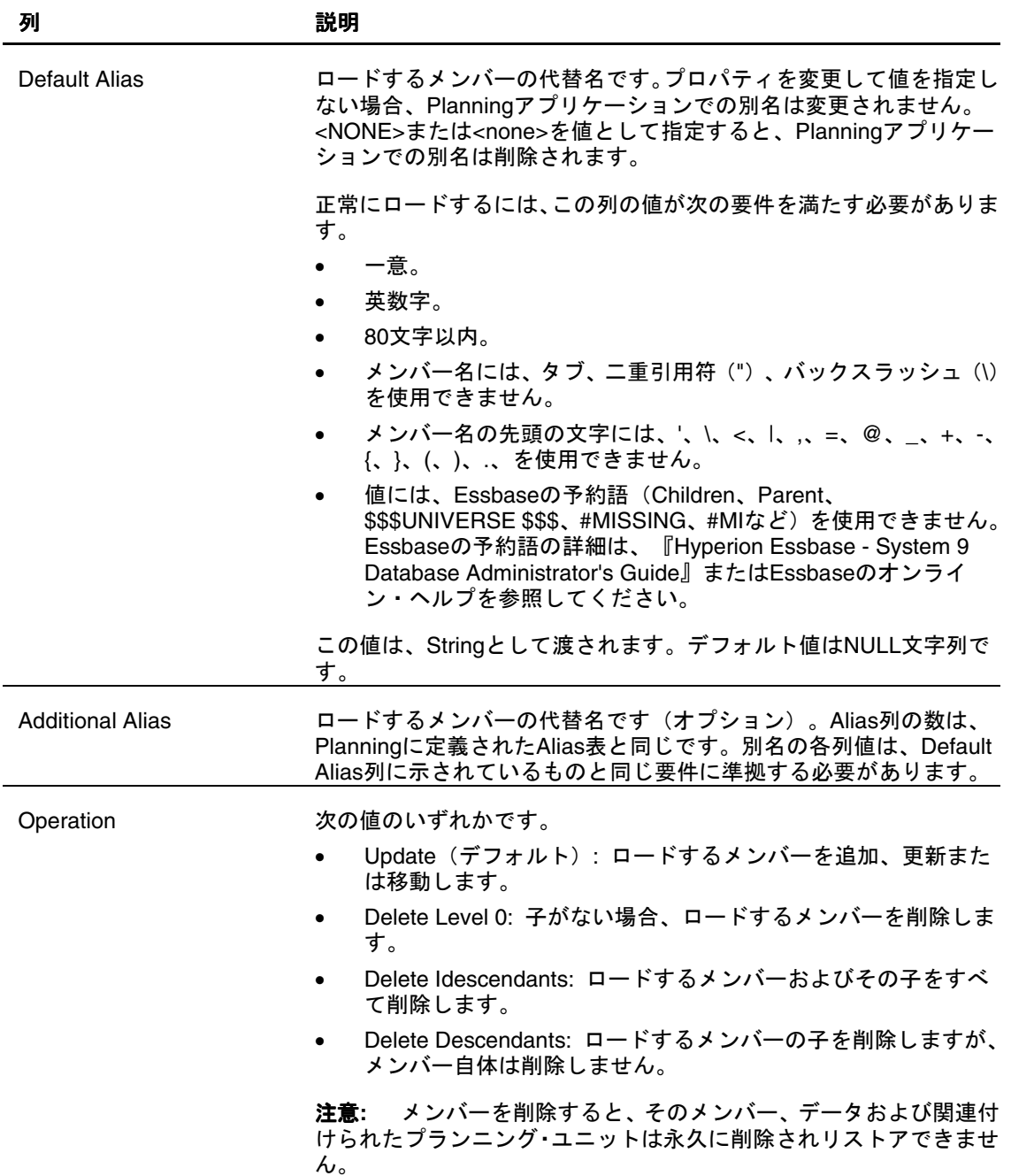

### 注意**:**

Parent、Default AliasおよびAdditional Aliasの列は、Planning 9.3.1以上でのみ使用 できます。

### <span id="page-46-0"></span>UDA

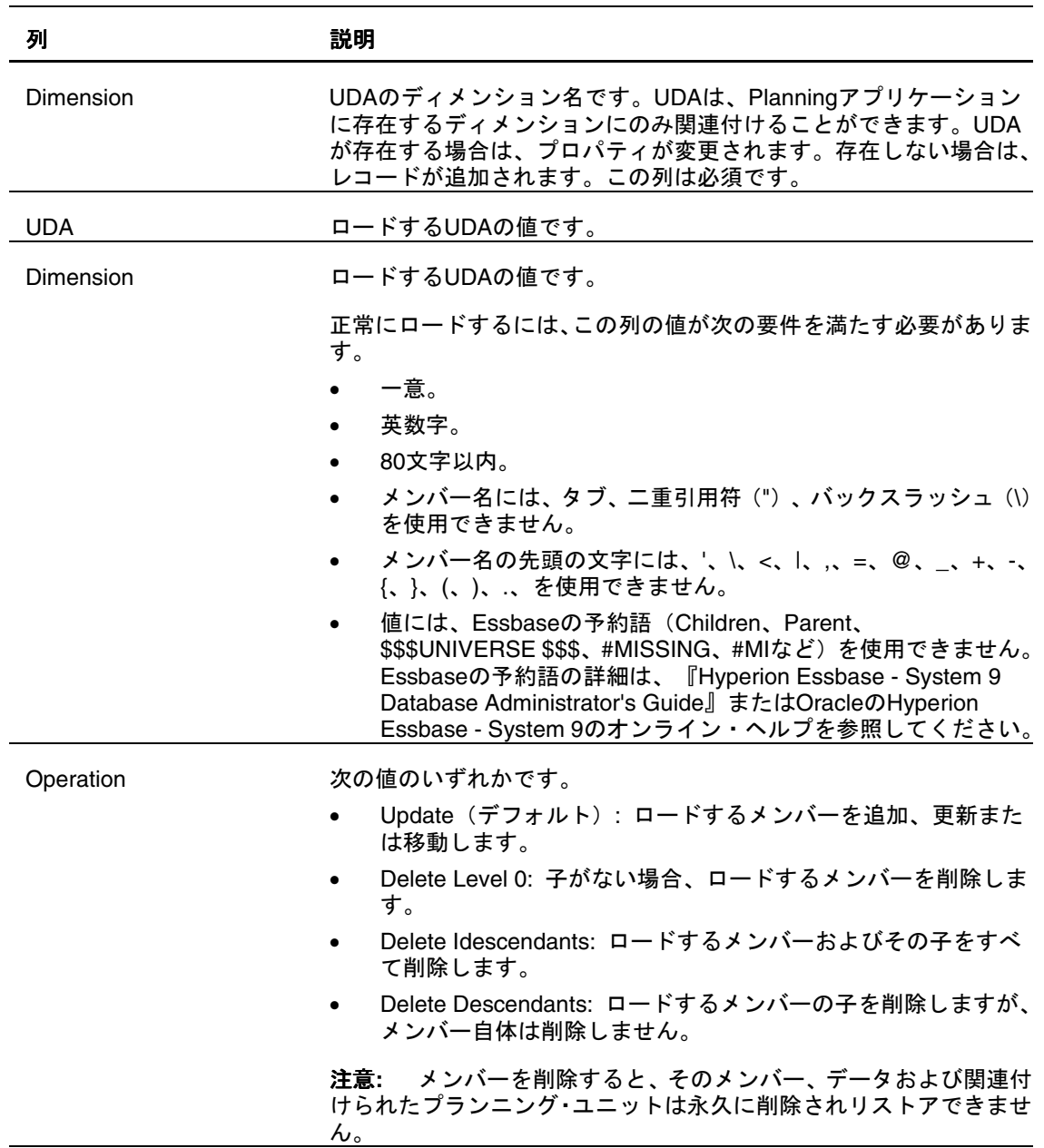

### <span id="page-47-0"></span>データ・ロードの列

Account、Employee、Entities およびユーザー定義のディメンションにデータをロー ドするための次の列は、アプリケーションが Planning でのデータ・ロード用に設定 されている場合に表示されます。

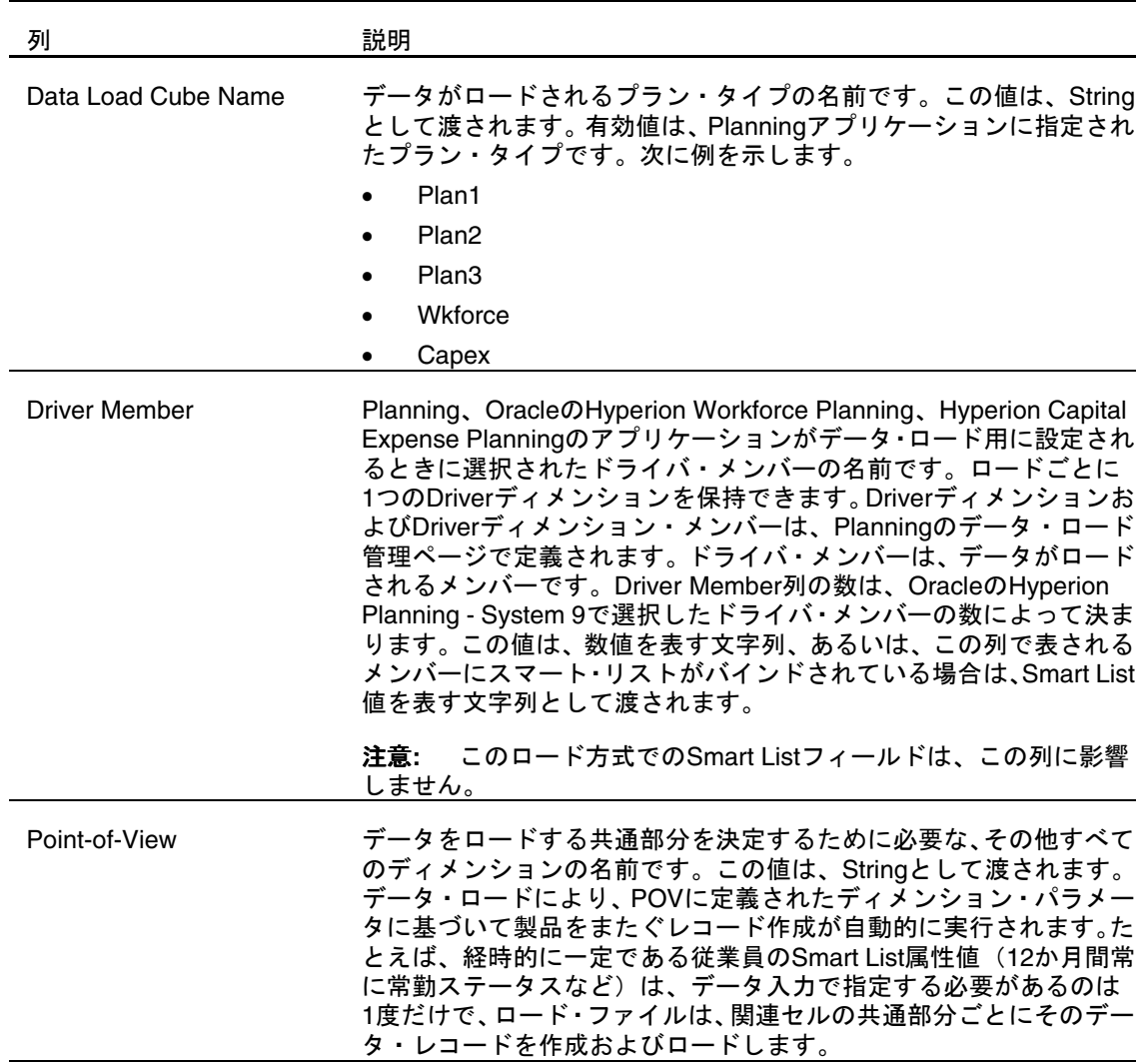